# AS1041M-T2 AS1041M-82

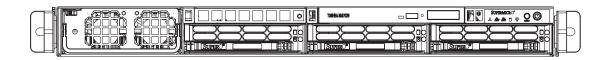

# **USER'S MANUAL**

The information in this User's Manual has been carefully reviewed and is believed to be accurate. The vendor assumes no responsibility for any inaccuracies that may be contained in this document, makes no commitment to update or to keep current the information in this manual, or to notify any person or organization of the updates. **Please Note: For the most up-to-date version of this manual, please see our web site at www.supermicro.com.** 

SUPERMICRO COMPUTER reserves the right to make changes to the product described in this manual at any time and without notice. This product, including software, if any, and documentation may not, in whole or in part, be copied, photocopied, reproduced, translated or reduced to any medium or machine without prior written consent.

IN NO EVENT WILL SUPERMICRO COMPUTER BE LIABLE FOR DIRECT, INDIRECT, SPECIAL, INCIDENTAL, SPECULATIVE OR CONSEQUENTIAL DAMAGES ARISING FROM THE USE OR INABILITY TO USE THIS PRODUCT OR DOCUMENTATION, EVEN IF ADVISED OF THE POSSIBILITY OF SUCH DAMAGES. IN PARTICULAR, THE VENDOR SHALL NOT HAVE LIABILITY FOR ANY HARDWARE, SOFTWARE, OR DATA STORED OR USED WITH THE PRODUCT, INCLUDING THE COSTS OF REPAIRING, REPLACING, INTEGRATING, INSTALLING OR RECOVERING SUCH HARDWARE, SOFTWARE, OR DATA.

Any disputes arising between manufacturer and customer shall be governed by the laws of Santa Clara County in the State of California, USA. The State of California, County of Santa Clara shall be the exclusive venue for the resolution of any such disputes. Supermicro's total liability for all claims will not exceed the price paid for the hardware product.

Manual Revision 1.0

Release Date: August 31, 2006

Unless you request and receive written permission from SUPER MICRO COMPUTER, you may not copy any part of this document.

Information in this document is subject to change without notice. Other products and companies referred to herein are trademarks or registered trademarks of their respective companies or mark holders.

Copyright © 2006 by SUPER MICRO COMPUTER INC. All rights reserved. **Printed in the United States of America** 

# Preface

### About This Manual

This manual is written for professional system integrators and PC technicians. It provides information for the installation and use of the AS1041M-T2/1041M-82. Installation and maintainance should be performed by experienced technicians only.

The AS1041M-T2/1041M-82 is a high-end server based on the SC818TQ+-1000/ SC818S+-1000 1U rackmount chassis and the H8QME-2+/H8QM8-2+, a quad processor serverboard that supports AMD Socket F type processors and up to 32 GB of registered ECC DDR2-667/533 or 64 GB of registered ECC DDR2-400 SDRAM. Please refer to our website for details on supported processors (www. supermicro.com/aplus).

### **Manual Organization**

#### Chapter 1: Introduction

The first chapter provides a checklist of the main components included with the server system and describes the main features of the H8QME-2+/H8QM8-2+ serverboard and the SC818TQ+-1000/SC818S+-1000 chassis, which comprise the AS1041M-T2/1041M-82.

#### Chapter 2: Server Installation

This chapter describes the steps necessary to install the AS1041M-T2/1041M-82 into a rack and check out the server configuration prior to powering up the system. If your server was ordered without processor and memory components, this chapter will refer you to the appropriate sections of the manual for their installation.

#### Chapter 3: System Interface

Refer here for details on the system interface, which includes the functions and information provided by the control panel on the chassis as well as other LEDs located throughout the system.

#### Chapter 4: System Safety

You should thoroughly familiarize yourself with this chapter for a general overview of safety precautions that should be followed when installing and servicing the AS1041M-T2/1041M-82.

#### Chapter 5: Advanced Serverboard Setup

Chapter 5 provides detailed information on the H8QME-2+/H8QM8-2+ serverboard, including the locations and functions of connections, headers and jumpers. Refer to this chapter when adding or removing processors or main memory and when reconfiguring the serverboard.

#### **Chapter 6: Advanced Chassis Setup**

Refer to Chapter 6 for detailed information on the SC818TQ+-1000/SC818S+-1000 server chassis. You should follow the procedures given in this chapter when installing, removing or reconfiguring SATA/SCSI or peripheral drives and when replacing system power supply modules and cooling fans.

#### Chapter 7: BIOS

The BIOS chapter includes an introduction to BIOS and provides detailed information on running the CMOS Setup Utility.

#### Appendix A: BIOS Error Beep Codes

Appendix B: BIOS POST Checkpoint Codes

**Appendix C: System Specifications** 

Notes

# **Table of Contents**

### Preface

| About This Manual   | iii |
|---------------------|-----|
| Manual Organization | iii |

# **Chapter 1: Introduction**

| 1-1 | Overview                | 1-1 |
|-----|-------------------------|-----|
| 1-2 | Serverboard Features    | 1-2 |
| 1-3 | Server Chassis Features | 1-3 |
| 1-4 | Contacting Supermicro   | 1-6 |

# Chapter 2: Server Installation

| 2-1 | Overview                          | 2-1 |
|-----|-----------------------------------|-----|
| 2-2 | Unpacking the System 2-           |     |
| 2-3 | 2-3 Preparing for Setup           |     |
|     | Choosing a Setup Location         | 2-2 |
|     | Rack Precautions                  | 2-2 |
|     | Server Precautions                | 2-2 |
|     | Rack Mounting Considerations      | 2-3 |
| 2-4 | Installing the System into a Rack | 2-4 |
| 2-5 | Checking the Serverboard Setup    | 2-7 |
| 2-6 | Checking the Drive Bay Setup      | 2-9 |

# Chapter 3: System Interface

| Overview                  |
|---------------------------|
| Control Panel Buttons 3-1 |
| Reset 3-1                 |
| Power 3-1                 |
| Control Panel LEDs 3-2    |
| Overheat/Fan Fail 3-2     |
| NIC2                      |
| NIC1                      |
| HDD 3-2                   |
| Power 3-3                 |
| Drive Carrier LEDs 3-3    |
|                           |

# Chapter 4: System Safety

| 4-1 | Electrical Safety Precautions | 4-1 |
|-----|-------------------------------|-----|
| 4-2 | General Safety Precautions    | 4-2 |
| 4-3 | ESD Precautions               | 4-3 |
| 4-4 | Operating Precautions         | 4-4 |

# Chapter 5: Advanced Serverboard Setup

| 5-1 | Handling the Serverboard            | . 5-1 |
|-----|-------------------------------------|-------|
| 5-2 | Processor and Heatsink Installation |       |
| 5-3 | Connecting Cables                   | . 5-5 |
|     | Connecting Data Cables              | . 5-5 |
|     | Connecting Power Cables             | . 5-5 |
|     | Connecting the Control Panel        | . 5-6 |
| 5-4 | I/O Ports                           | . 5-7 |
| 5-5 | Installing Memory                   | . 5-7 |
| 5-6 | Adding PCI Cards                    | . 5-9 |
| 5-7 | Serverboard Details                 | 5-10  |
|     | H8QM8-2+/H8QME-2+ Layout            | 5-10  |
|     | H8QM8-2+/H8QME-2+ Quick Reference   | 5-11  |
| 5-8 | Connector Definitions               | 5-12  |
|     | ATX Power Connector                 | 5-12  |
|     | Processor Power Connector           | 5-12  |
|     | NMI Button                          | 5-12  |
|     | Power LED                           | 5-13  |
|     | HDD LED                             | 5-13  |
|     | NIC1 LED                            | 5-13  |
|     | NIC2 LED                            | 5-13  |
|     | Overheat/Fan Fail LED               | 5-13  |
|     | Power Fail LED                      | 5-14  |
|     | Reset Button                        | 5-14  |
|     | Power Button                        | 5-14  |
|     | Universal Serial Bus (USB0/1)       | 5-14  |
|     | USB Headers                         | 5-15  |
|     | Serial Port                         | 5-15  |
|     | Fan Headers                         | 5-15  |
|     | Chipset Fan Headers                 | 5-15  |
|     | Power LED/Keylock/Speaker           | 5-16  |
|     | PS/2 Mouse and Keyboard Ports       | 5-16  |
|     | Chassis Intrusion                   | 5-16  |

|     | Overheat LED                                   |       |
|-----|------------------------------------------------|-------|
|     | Wake-On-LAN                                    | 5-17  |
|     | Wake-On-Ring                                   | 5-17  |
|     | SMB Power Header                               | 5-17  |
|     | 3rd Power Supply Alarm Reset Header            | 5-17  |
|     | JLAN 1/2 (Ethernet Ports)                      | 5-18  |
|     | Compact Flash Power Headers                    | 5-18  |
|     | 3rd Power Supply Fail Detect Header            | 5-18  |
|     | SGPIO                                          | 5-18  |
| 5-9 | Jumper Settings                                | 5-19  |
|     | Explanation of Jumpers                         | 5-19  |
|     | CMOS Clear                                     | 5-19  |
|     | VGA Enable/Disable                             | 5-20  |
|     | JLAN Enable/Disable                            | 5-20  |
|     | SCSI Controller Enable/Disable                 | 5-20  |
|     | SCSI Termination Enable/Disable                | 5-20  |
|     | Compact Flash Master/Slave                     | 5-21  |
|     | Watch Dog Enable/Disable                       | 5-20  |
| 5-1 | 0 Onboard Indicators                           | 5-21  |
|     | JLAN1/JLAN2 LEDs                               | 5-21  |
|     | Onboard Power LED                              | 5-22  |
| 5-1 | 1 Floppy, IDE, SCSI and SATA Drive Connections | 5-23  |
|     | Floppy Connector                               | 5-23  |
|     | IDE Connector                                  | 5-24  |
|     | SATA Ports                                     | 5-24  |
|     | SCSI Connectors                                | 5-25  |
| 5-1 | 2 Enabling SATA RAID                           | 5-26  |
| 5-1 | 3 Installing Software Drivers                  | 5-28  |
| Ch  | apter 6: Advanced Chassis Setup                |       |
| 6-1 | Static-Sensitive Devices                       | . 6-1 |
| 6-2 | Control Panel                                  | . 6-2 |
| 6-3 | System Fans                                    | . 6-3 |
|     | System Fan Failure                             | . 6-3 |
|     |                                                |       |

# Chapter 7: BIOS

| 7-1 | Introduction           | . 7-1 |
|-----|------------------------|-------|
| 7-2 | Main Menu              | . 7-2 |
| 7-3 | Advanced Settings Menu | . 7-2 |
| 7-4 | Boot Menu              | 7-16  |
| 7-5 | Security Menu          | 7-17  |
| 7-6 | Exit Menu              | 7-18  |

# Appendices:

| Appendix A: BIOS Error Beep Codes      | A-1 |
|----------------------------------------|-----|
| Appendix B: BIOS POST Checkpoint Codes | B-1 |
| Appendix C: System Specifications      | C-1 |

# Notes

# Chapter 1

# Introduction

# 1-1 Overview

The AS1041M-T2/1041M-82 is a high-end server comprised of two main subsystems: the SC818TQ+-1000/SC818S+-1000 1U server chassis and the H8QME-2+/H8QM8-2+ quad processor serverboard. Please refer to our web site for information on operating systems that have been certified for use with the 1041M-T2/1041M-82 (www.supermicro.com/aplus).

In addition to the serverboard and chassis, various hardware components have been included with the 1041M-T2/1041M-82, as listed below:

- One (1) slim DVD-ROM drive [DVM-PNSC-824(B)]
- Six (6) sets of 40-mm counter-rotating fans (FAN-0086)
- One (1) front control panel cable (CBL-0087)
- One (1) rackmount kit
- One (1) riser card for x16 PCI-E add-on card (CSE-RR1U-E16)
- SATA Accessories (1041M-T2 only)
  One (1) SATA backplane (BPN-SAS-818TQ)
  Three (3) SATA data cables (CBL-0044L)
  One (1) SGPIO cable (CBL-0157L)
  Three (3) SATA drive carriers (CSE-PT39)
- SCSI Accessories (1041M-82 only) Three (3) SCA SCSI hard drive carriers (CSE-PT39) One (1) SCSI backplane (CSE-SCA-818S) One (1) Ultra320 SCSI cable (CBL-0063L)
- One (1) CD containing drivers and utilities

### **1-2 Serverboard Features**

At the heart of the 1041M-T2/1041M-82 lies the H8QME-2+/H8QM8-2+, a quad processor serverboard based on the nVidia MCP55 Pro and AMD-8132 chipsets. Below are the main features of the H8QME-2+/H8QM8-2+ (see Figure 1-1 for a block diagram of the chipset).

#### Processors

The H8QME-2+/H8QM8-2+ supports dual or quad AMD Socket F type processors. Please refer to the serverboard description pages on our web site for a complete listing of supported processors.

#### Memory

The H8QME-2+/H8QM8-2+ has sixteen 240-pin DIMM slots supporting up to 32 GB of registered ECC DDR2-667/533 SDRAM or 64 GB of registered ECC DDR2-400 SDRAM. The memory is supported on both interleaved and non-interleaved configurations. Please refer to Section 5-5 for details.

#### Serial ATA Subsystem

An on-chip (MCP55) SATA controller is integrated into the H8QME-2+/H8QM8-2+ to provide a six-port, 3 Gb/sec Serial ATA subsystem, which is RAID 0, 1, 0+1, 5 and JBOD supported. The SATA drives are hot-swappable units. **Note:** The operating system you use must have RAID support to enable the hot-swap capability and RAID function of the Serial ATA drives.

#### SCSI Subsystem (1041M-82)

The H8QM8-2+ includes an onboard Adaptec AIC-7902 dual-channel SCSI controller, which supports four 80-pin SCA Ultra320 SCSI hard drives. (Standard 1" drives are supported. SCA = Single Connection Attachment.) The SCSI drives are connected to an SCA backplane that provides power, bus termination and configuration settings. The SCSI drives are hot-swappable units.

**Note:** The operating system you use must have RAID support to enable the hotswap capability and RAID function of the Serial ATA drives.

#### **PCI Expansion Slots**

The H8QME-2+/H8QM8-2+ has one x16 PCI-Express slot. One standard size (full-height, full-length) expansion card may be used with the server. See Section 5-6 for details.

#### **Onboard Controllers/Ports**

One floppy drive controller and one onboard ATA/100 controller are provided to support up to two IDE hard drives or ATAPI devices. The color-coded I/O ports include one COM port, a VGA (monitor) port, two USB 2.0 ports, PS/2 mouse and keyboard ports and two gigabit Ethernet ports.

#### **ATI Graphics Controller**

The H8QME-2+/H8QM8-2+ features an integrated ATI video controller based on the ES1000 graphics chip. The ES1000 was designed specifically for servers, featuring low power consumption, high reliability and superior longevity.

#### **Other Features**

Other onboard features that promote system health include onboard voltage monitors, a chassis intrusion header, auto-switching voltage regulators, chassis and CPU overheat sensors, virus protection and BIOS rescue.

# **1-3 Server Chassis Features**

The AS1041M-T2/1041M-82 is a high-end, scaleable server platform built upon the SC818TQ+-1000/SC818S+-1000 1U server chassis. The following is a general outline of the main features of the SC818TQ+-1000/SC818S+-1000 chassis.

#### **System Power**

The SC818TQ+-1000/SC818S+-1000 features a single, cold-swappable 1000W power supply. Power must be removed from the system before servicing or replacing the power supply.

#### SATA/SCSI Drives

The SC818TQ+-1000/SC818S+-1000 chassis was designed to support three SATA (1041M-T2) or SCSI (1041M-82) hard drives, which are hot-swappable units. **Note:** The operating system you use must have RAID support to enable the hot-swap capability of the SATA/SCSI drives.

#### **PCI Expansion Slots**

One standard size PCI-E add-on card may be used with the SC818TQ+-1000/ SC818S+-1000 chassis. See section 5-6 for details.

#### Front Control Panel

The SC818TQ+-1000/SC818S+-1000's control panel provides you with system monitoring and control. LEDs indicate system power, HDD activity, network activity (2) and overheat/fan failure. A main power button and system reset button is also included.

#### I/O Backplane

The SC818TQ+-1000/SC818S+-1000 is an extended ATX form factor chassis that is designed to be used in a 1U rackmount configuration. Ports on the I/O backplane include one COM port, a VGA port, two USB 2.0 ports, PS/2 mouse and keyboard ports and two gigabit Ethernet ports.

#### **Cooling System**

The SC818TQ+-1000/SC818S+-1000 chassis has an innovative cooling design that features six sets of 40-mm counter-rotating fans located in the middle section of the chassis. There is a "Fan Speed Control Mode" setting in BIOS that allows chassis fan speed to be determined by system temperature. The power supply module also includes a cooling fan.

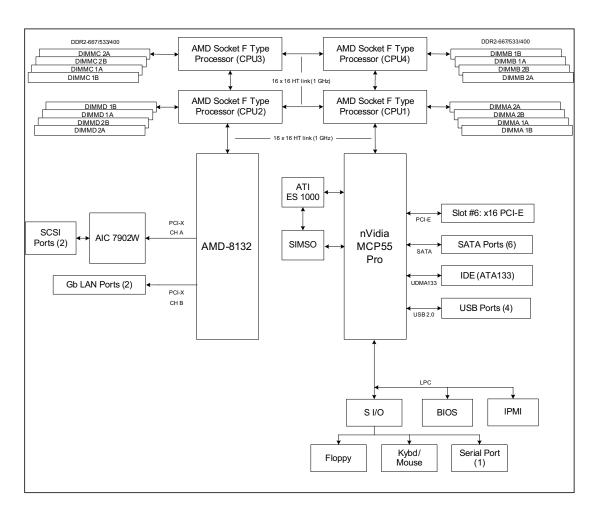

#### Figure 1-1. nVidia MCP55 Pro/AMD-8132 Chipset: System Block Diagram

Note: This is a general block diagram. Please see Chapter 5 for details.

# 1-4 Contacting Supermicro

# Headquarters

| Address:  | SuperMicro Computer, Inc.                      |
|-----------|------------------------------------------------|
|           | 980 Rock Ave.                                  |
|           | San Jose, CA 95131 U.S.A.                      |
| Tel:      | +1 (408) 503-8000                              |
| Fax:      | +1 (408) 503-8008                              |
| Email:    | marketing@supermicro.com (General Information) |
|           | support@supermicro.com (Technical Support)     |
| Web Site: | www.supermicro.com                             |

# Europe

| Address: | SuperMicro Computer B.V.                  |
|----------|-------------------------------------------|
|          | Het Sterrenbeeld 28, 5215 ML              |
|          | 's-Hertogenbosch, The Netherlands         |
| Tel:     | +31 (0) 73-6400390                        |
| Fax:     | +31 (0) 73-6416525                        |
| Email:   | sales@supermicro.nl (General Information) |
|          | support@supermicro.nl (Technical Support) |
|          | rma@supermicro.nl (Customer Support)      |

### Asia-Pacific

| Address:     | SuperMicro, Taiwan              |
|--------------|---------------------------------|
|              | 4F, No. 232-1, Liancheng Rd.    |
|              | Chung-Ho 235, Taipei County     |
|              | Taiwan, R.O.C.                  |
| Tel:         | +886-(2) 8226-3990              |
| Fax:         | +886-(2) 8226-3991              |
| Web Site:    | www.supermicro.com.tw           |
| Technical Su | <u>pport</u> :                  |
| Email:       | support@supermicro.com.tw       |
| Tel:         | 886-2-8228-1366, ext.132 or 139 |

# Chapter 2

# Server Installation

### 2-1 Overview

This chapter provides a quick setup checklist to get your 1041M-T2/1041M-82 up and running. Following these steps in the order given should enable you to have the system operational within a minimum amount of time. This quick setup assumes that your system has come to you with the processors and memory preinstalled. If your system is not already fully integrated with a serverboard, processors, system memory etc., please turn to the chapter or section noted in each step for details on installing specific components.

## 2-2 Unpacking the System

You should inspect the box the 1041M-T2/1041M-82 was shipped in and note if it was damaged in any way. If the server itself shows damage you should file a damage claim with the carrier who delivered it.

Decide on a suitable location for the rack unit that will hold the 1041M-T2/1041M-82. It should be situated in a clean, dust-free area that is well ventilated. Avoid areas where heat, electrical noise and electromagnetic fields are generated. You will also need it placed near a grounded power outlet. Be sure to read the Rack and Server Precautions in the next section.

# 2-3 Preparing for Setup

The box the 1041M-T2/1041M-82 was shipped in should include two sets of rail assemblies, two rail mounting brackets and the mounting screws you will need to install the system into the rack. Follow the steps in the order given to complete the installation process in a minimum amount of time. <u>Please read this section</u> in its entirety before you begin the installation procedure outlined in the sections that follow.

### **Choosing a Setup Location**

- Leave enough clearance in front of the rack to enable you to open the front door completely (~25 inches).

- Leave approximately 30 inches of clearance in the back of the rack to allow for sufficient airflow and ease in servicing.

- This product is for installation only in a Restricted Access Location (dedicated equipment rooms, service closets and the like).

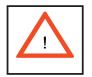

Warnings and Precautions!

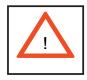

### **Rack Precautions**

- Ensure that the leveling jacks on the bottom of the rack are fully extended to the floor with the full weight of the rack resting on them.

- In single rack installation, stabilizers should be attached to the rack.

- In multiple rack installations, the racks should be coupled together.

- Always make sure the rack is stable before extending a component from the rack.

- You should extend only one component at a time - extending two or more simultaneously may cause the rack to become unstable.

### **Server Precautions**

- Review the electrical and general safety precautions in Chapter 4.

- Determine the placement of each component in the rack *before* you install the rails.

- Install the heaviest server components on the bottom of the rack first, and then work up.

- Use a regulating uninterruptible power supply (UPS) to protect the server from power surges, voltage spikes and to keep your system operating in case of a power failure.

- Allow the hot plug SATA/SCSI drives and power supply modules to cool before touching them.

- Always keep the rack's front door and all panels and components on the servers closed when not servicing to maintain proper cooling.

### **Rack Mounting Considerations**

#### **Ambient Operating Temperature**

If installed in a closed or multi-unit rack assembly, the ambient operating temperature of the rack environment may be greater than the ambient temperature of the room. Therefore, consideration should be given to installing the equipment in an environment compatible with the manufacturer's maximum rated ambient temperature (Tmra).

#### **Reduced Airflow**

Equipment should be mounted into a rack so that the amount of airflow required for safe operation is not compromised.

#### **Mechanical Loading**

Equipment should be mounted into a rack so that a hazardous condition does not arise due to uneven mechanical loading.

#### **Circuit Overloading**

Consideration should be given to the connection of the equipment to the power supply circuitry and the effect that any possible overloading of circuits might have on overcurrent protection and power supply wiring. Appropriate consideration of equipment nameplate ratings should be used when addressing this concern.

#### **Reliable Ground**

A reliable ground must be maintained at all times. To ensure this, the rack itself should be grounded. Particular attention should be given to power supply connections other than the direct connections to the branch circuit (i.e. the use of power strips, etc.).

### 2-4 Installing the System into a Rack

This section provides information on installing the 1041M-T2/1041M-82 into a rack unit with the rack rails provided. If the system has already been mounted into a rack, you can skip ahead to Sections 2-5 and 2-6. There are a variety of rack units on the market, which may mean the assembly procedure will differ slightly. You should also refer to the installation instructions that came with the rack unit you are using.

#### Identifying the Sections of the Rack Rails

You should have received two rack rail assemblies in the rack mounting kit. Each assembly consists of two sections: an inner fixed chassis rail that secures directly to the server chassis and an outer fixed rack rail that secures directly to the rack itself (see Figure 2-1). Two pairs of short brackets to be used on the front side of the outer rails are also included.

#### Installing the Inner Rails

Both the left and right side inner rails have been pre-attached to the chassis. Proceed to the next step. A

# Figure 2-1. Identifying the Sections of the Rack Rails (right side rail shown)

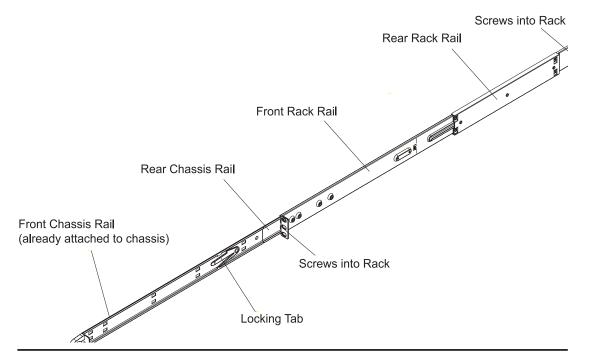

### Installing the Outer Rails

Begin by measuring the distance from the front rail to the rear rail of the rack. Attach a short bracket to the front side of the right outer rail and a long bracket to the rear side of the right outer rail. Adjust both the short and long brackets to the proper distance so that the rail can fit snugly into the rack. Secure the short bracket to the front side of the outer rail with two M4 screws and the long bracket to the rear side of the outer rail with three M4 screws. Repeat these steps for the left outer rail.

#### Locking Tabs

Both chassis rails have a locking tab, which serves two functions. The first is to lock the server into place when installed and pushed fully into the rack, which is its normal position. Secondly, these tabs also lock the server in place when fully extended from the rack. This prevents the server from coming completely out of the rack when you pull it out for servicing.

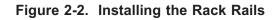

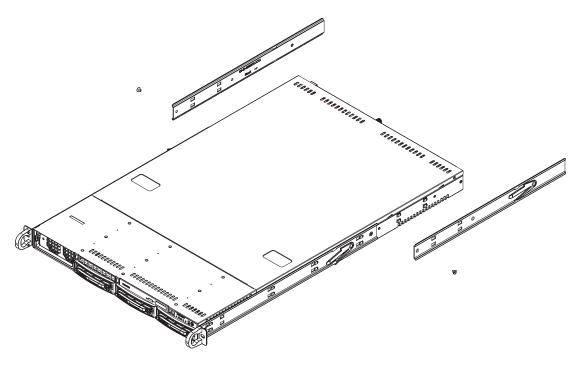

#### Installing the Server into the Rack

You should now have rails attached to both the chassis and the rack unit. The next step is to install the server into the rack. Do this by lining up the rear of the chassis rails with the front of the rack rails. Slide the chassis rails into the rack rails, keeping the pressure even on both sides (you may have to depress the locking tabs when inserting). See Figure 2-3.

When the server has been pushed completely into the rack, you should hear the locking tabs "click". Finish by inserting and tightening the thumbscrews that hold the front of the server to the rack.

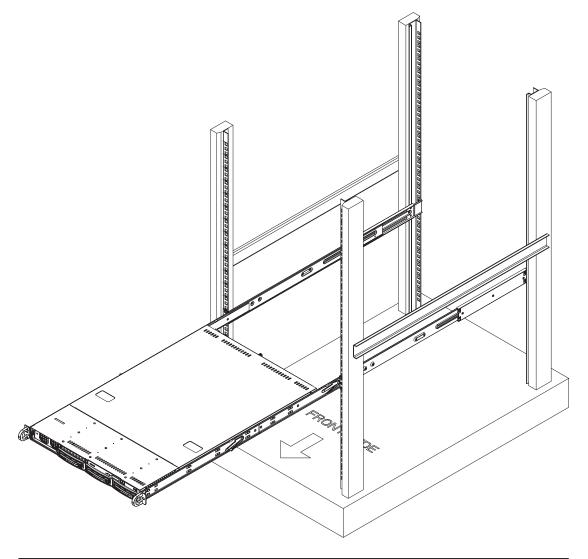

Figure 2-3. Installing the Server into a Rack

# 2-5 Checking the Serverboard Setup

After you install the 1041M-T2/1041M-82 in the rack, you will need to open the top cover to make sure the serverboard is properly installed and all the connections have been made.

#### 1. Accessing the inside of the System (see Figure 2-4)

First, release the retention screws that secure the system to the rack. Grasp the two handles on either side and pull the system straight out until it locks (you will hear a "click"). Next, release the thumbscrew at the middle rear of the top cover. Then depress the two buttons on the top of the chassis to release the top cover. Push the cover away from you (toward the rear of the chassis) until it stops. You can then lift the top cover from the chassis to gain full access to the inside of the server.

To remove the system from the rack completely, depress the locking tabs in the chassis rails (push the right-side tab down and the left-side tab up) to continue to pull the system out past the locked position.

#### 2. Check the CPUs (processors)

You may have one or two processors already installed in the serverboard. Each processor needs its own heatsink. See Chapter 5 for instructions on processor and heatsink installation.

#### 3. Check the system memory

Your server system may have come with system memory already installed. Make sure all DIMMs are fully seated in their slots. For details on adding system memory, refer to Chapter 5.

#### 4. Installing add-on cards

If desired, you can install an add-on card to the system. See Chapter 5 for details on installing PCI add-on cards.

#### 5. Check all cable connections and airflow

Make sure all power and data cables are properly connected and not blocking the chassis airflow. See Chapter 5 for details on cable connections.

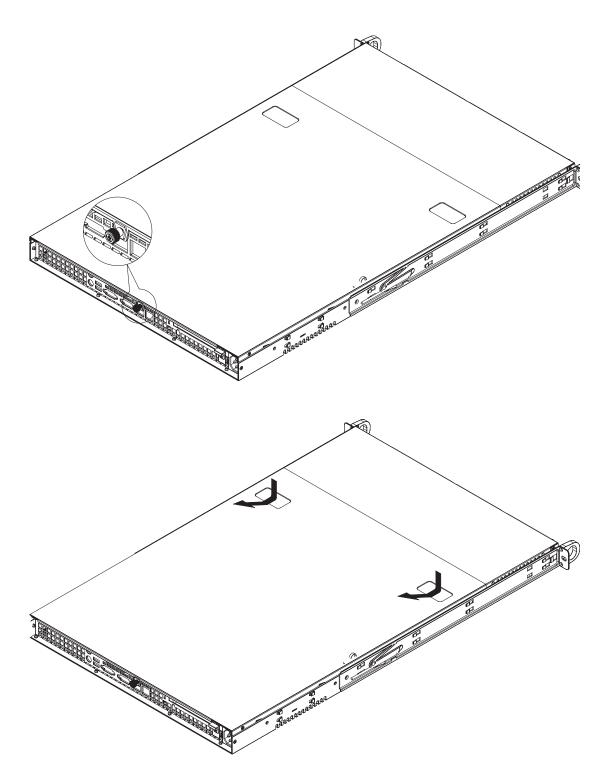

Figure 2-4. Accessing the Inside of the System

# 2-6 Checking the Drive Bay Setup

Next, you should check to make sure the peripheral drives and the SATA/SCSI drives and SATA/SCSI backplane have been properly installed and all connections have been made.

#### 1. Accessing the drive bays

All drives are accessable from the front of the server. For servicing the DVD-ROM and floppy drives, you will need to remove the top chassis cover. The SATA/SCSI disk drives can be installed and removed from the front of the chassis without removing the top chassis cover.

#### 2. DVD-ROM and floppy disk drives

A slim DVD-ROM and floppy drive should be preinstalled in your server. Refer to Chapter 6 if you need to reinstall a DVD-ROM and/or floppy disk drive to the system.

#### 3. Check the SATA/SCSI disk drives

Depending upon your system's configuration, your system may have one or more drives already installed. If you need to install SATA/SCSI drives, please refer to Chapter 6.

#### 4. Check the airflow

Airflow is provided by six sets of 40-mm fans (each set of fans consists of two fans that are mounted back to back). The system component layout was carefully designed to direct sufficient cooling airflow to the components that generate the most heat. Note that all power and data cables have been routed in such a way that they do not block the airflow generated by the fans.

#### 5. Supplying power to the system

The last thing you must do is to provide input power to the system. Plug the power cord from the power supply module into a high-quality power strip that offers protection from electrical noise and power surges. It is recommended that you use an uninterruptible power supply (UPS) source.

# Notes

# Chapter 3

# System Interface

# 3-1 Overview

There are several LEDs on the control panel as well as others on the SATA/SCSI drive carriers to keep you constantly informed of the overall status of the system as well as the activity and health of specific components. There are also two buttons on the chassis control panel and an on/off switch on the power supply. This chapter explains the meanings of all LED indicators and the appropriate response you may need to take.

# **3-2 Control Panel Buttons**

There are two push-buttons located on the front of the chassis. These are (in order from left to right) a reset button and a power on/off button.

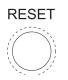

• **Reset:** Use the reset switch to reboot the system.

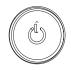

• **Power:** The main power switch is used to apply or remove power from the power supply to the server system. Turning off system power with this button removes the main power but keeps standby power supplied to the system.

## 3-3 Control Panel LEDs

The control panel located on the front of the SC818TQ+-1000/SC818S+-1000 chassis has five LEDs. These LEDs provide you with critical information related to different parts of the system. This section explains what each LED indicates when illuminated and any corrective action you may need to take.

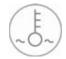

• **Overheat/Fan Fail:** When this LED flashes it indicates a fan failure. When on continuously (on and not flashing) it indicates an overheat condition, which may be caused by cables obstructing the airflow in the system or the ambient room temperature being too warm. Check the routing of the cables and make sure all fans are present and operating normally. You should also check to make sure that the chassis covers are installed. Finally, verify that the heatsinks are installed properly (see Chapter 5). This LED will remain flashing or on as long as the overheat condition exists.

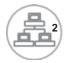

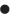

NIC2: Indicates network activity on GLAN2 when flashing .

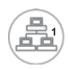

**NIC1:** Indicates network activity on GLAN1 when flashing.

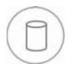

• **HDD:** Indicates IDE channel activity. On the AS1041M-T2/1041M-82 this light indicates SATA/SCSI and/or DVD-ROM drive activity when flashing.

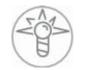

• **Power:** Indicates power is being supplied to the system's power supply units. This LED should normally be illuminated when the system is operating.

# 3-4 Drive Carrier LEDs

#### SATA Drives (1041M-T2)

• **Green:** Each Serial ATA drive carrier has a green LED. When illuminated, this green LED (on the front of the SATA drive carrier) indicates drive activity. A connection to the SATA backplane enables this LED to blink on and off when that particular drive is being accessed. Please refer to Chapter 6 for instructions on replacing failed SATA drives.

• **Red:** The red LED to indicate an SATA drive failure. If one of the SATA drives fail, you should be notified by your system management software. Please refer to Chapter 6 for instructions on replacing failed SATA drives.

#### SCSI Drives (1041M-82)

Each SCSI drive carrier has two LEDs.

• **Green:** When illuminated, the green LED on the front of the SCSI drive carrier indicates drive activity. A connection to the SCSI SCA backplane enables this LED to blink on and off when that particular drive is being accessed.

• **Red:** The SAF-TE compliant backplane activates the red LED to indicate a drive failure. If one of the SCSI drives fail, you should be notified by your system management software. Please refer to Chapter 6 for instructions on replacing failed SCSI drives.

# Notes

# Chapter 4

# System Safety

## 4-1 Electrical Safety Precautions

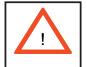

Basic electrical safety precautions should be followed to protect yourself from harm and the 1041M-T2/1041M-82 from damage:

- Be aware of the locations of the power on/off switch on the chassis as well as the room's emergency power-off switch, disconnection switch or electrical outlet. If an electrical accident occurs, you can then quickly remove power from the system.
- Do not work alone when working with high voltage components.
- Power should always be disconnected from the system when removing or installing main system components, such as the serverboard, memory modules and the DVD-ROM and floppy drives (not necessary for SATA/SCSI drives). When disconnecting power, you should first power down the system with the operating system and then unplug the power cords from all the power supply modules in the system.
- When working around exposed electrical circuits, another person who is familiar with the power-off controls should be nearby to switch off the power if necessary.
- Use only one hand when working with powered-on electrical equipment. This is to avoid making a complete circuit, which will cause electrical shock. Use extreme caution when using metal tools, which can easily damage any electrical components or circuit boards they come into contact with.
- Do not use mats designed to decrease electrostatic discharge as protection from electrical shock. Instead, use rubber mats that have been specifically designed as electrical insulators.
- The power supply power cord must include a grounding plug and must be plugged into grounded electrical outlets.

- Serverboard Battery: CAUTION There is a danger of explosion if the onboard battery is installed upside down, which will reverse its polarities (see Figure 4-1). This battery must be replaced only with the same or an equivalent type recommended by the manufacturer. Dispose of used batteries according to the manufacturer's instructions.
- DVD-ROM Laser: CAUTION this server may have come equipped with a DVD-ROM drive. To prevent direct exposure to the laser beam and hazardous radiation exposure, do not open the enclosure or use the unit in any unconventional way.

### 4-2 General Safety Precautions

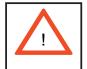

Follow these rules to ensure general safety:

- Keep the area around the 1041M-T2/1041M-82 clean and free of clutter.
- The 1041M-T2/1041M-82 weighs approximately 40 lbs (18.2 kg) when fully loaded. When lifting the system, two people at either end should lift slowly with their feet spread out to distribute the weight. Always keep your back straight and lift with your legs.
- Place the chassis top cover and any system components that have been removed away from the system or on a table so that they won't accidentally be stepped on.
- While working on the system, do not wear loose clothing such as neckties and unbuttoned shirt sleeves, which can come into contact with electrical circuits or be pulled into a cooling fan.
- Remove any jewelry or metal objects from your body, which are excellent metal conductors that can create short circuits and harm you if they come into contact with printed circuit boards or areas where power is present.
- After accessing the inside of the system, close the system back up and secure it to the rack unit with the retention screws after ensuring that all connections have been made.

## 4-3 ESD Precautions

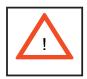

Electrostatic discharge (ESD) is generated by two objects with different electrical charges coming into contact with each other. An electrical discharge is created to neutralize this difference, which can damage electronic components and printed circuit boards. The following measures are generally sufficient to neutralize this difference <u>before</u> contact is made to protect your equipment from ESD:

- Use a grounded wrist strap designed to prevent static discharge.
- Keep all components and printed circuit boards (PCBs) in their antistatic bags until ready for use.

• Touch a grounded metal object before removing any board from its antistatic bag.

- Do not let components or PCBs come into contact with your clothing, which may retain a charge even if you are wearing a wrist strap.
- Handle a board by its edges only; do not touch its components, peripheral chips, memory modules or contacts.
- When handling chips or modules, avoid touching their pins.
- Put the serverboard and peripherals back into their antistatic bags when not in use.

• For grounding purposes, make sure your computer chassis provides excellent conductivity between the power supply, the case, the mounting fasteners and the serverboard.

# 4-4 **Operating Precautions**

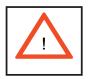

Care must be taken to assure that the chassis cover is in place when the 1041M-T2/1041M-82 is operating to ensure proper cooling. Out of warranty damage to the 1041M-T2/1041M-82 system can occur if this practice is not strictly followed.

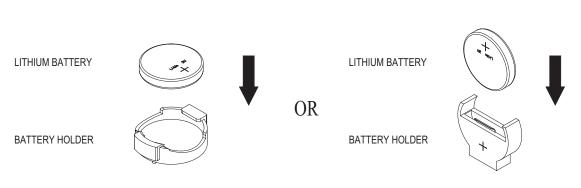

#### Figure 4-1. Installing the Onboard Battery

# Chapter 5

# Advanced Serverboard Setup

This chapter covers the steps required to install processors and heatsinks to the H8QME-2+/H8QM8-2+ serverboard, connect the data and power cables and install add-on cards. All serverboard jumpers and connections are described and a layout and quick reference chart are included in this chapter. <u>Remember to</u> <u>close the chassis completely when you have finished working on the serverboard</u> <u>to protect and cool the system sufficiently.</u>

# 5-1 Handling the Serverboard

Static electrical discharge can damage electronic components. To prevent damage to printed circuit boards, it is important to handle them very carefully (see Chapter 4). Also note that the size and weight of the serverboard can cause it to bend if handled improperly, which may result in damage. To prevent the serverboard from bending, keep one hand under the center of the board to support it when handling. The following measures are generally sufficient to protect your equipment from static discharge.

### Precautions

- Use a grounded wrist strap designed to prevent static discharge.
- Touch a grounded metal object before removing any board from its antistatic bag.
- Handle a board by its edges only; do not touch its components, peripheral chips, memory modules or gold contacts.
- When handling chips or modules, avoid touching their pins.
- Put the serverboard, add-on cards and peripherals back into their antistatic bags when not in use.

#### Unpacking

The serverboard is shipped in antistatic packaging to avoid static damage. When unpacking the board, make sure the person handling it is static protected.

# 5-2 **Processor and Heatsink Installation**

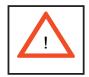

Exercise extreme caution when handling and installing the processor. Always connect the power cord last and always remove it before adding, removing or changing any hardware components.

#### **CPU Backplates**

Two CPU backplates (BKT-0011L) have been preinstalled to the serverboard to prevent the CPU area of the serverboard from bending and to provide a base for attaching the heatsink retention modules.

#### Installing the Processor (must populate two or four CPU sockets)

1. Begin by removing the cover plate that protects the CPU. Lift the lever on the CPU socket until it points straight up. With the lever raised, lift open the silver CPU retention plate.

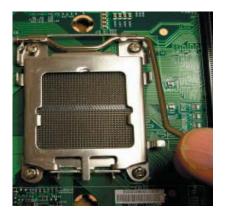

2. Use your thumb and your index finger to hold the CPU. Locate and align pin 1 of the CPU socket with pin 1 of the CPU. Both are marked with a triangle.

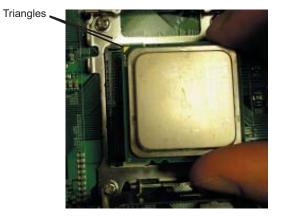

3. Align pin 1 of the CPU with pin 1 of the socket. Once aligned, <u>carefully</u> place the CPU into the socket. Do not drop the CPU on the socket, move the CPU horizontally or vertically or rub the CPU against the socket or against any pins of the socket, which may damage the CPU and/or the socket.

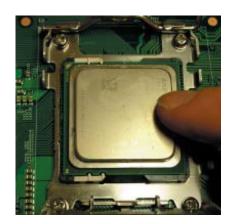

4. With the CPU inserted into the socket, inspect the four corners of the CPU to make sure that it is properly installed and flush with the socket. Then, gently lower the silver CPU retention plate into place.

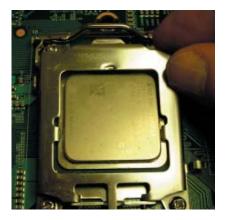

5. Carefully press the CPU socket lever down until it locks into its retention tab. For a dual-CPU system, repeat these steps to install another CPU into the CPU#2 socket (and into CPU#2, #3 and #4 sockets for a quad-CPU configuration).

**Note:** in dual-CPU configurations, only the CPU1 and CPU2 DIMM slots are addressable for a maximum of 16 GB memory.

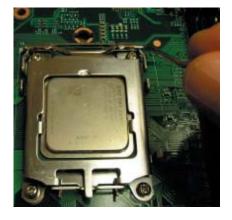

#### Installing the Heatsink Retention Modules

Two heatsink retention modules (BKT-0012L) and four screws are included in the retail box. Once installed, these are used to help attach the heatsinks to the CPUs. To install, align the module with the standoffs of the preinstalled CPU backplate and with the four feet on the module contacting the serverboard. Secure the retention module to the backplate with two of the screws provided. See Figure 2-1. Repeat for the second CPU socket. **Note:** BKT-0012L is included for use with non-proprietary heatsinks only. When installing proprietary heatsinks, only BKT-0011L (the CPU backplate) is needed. The BKT-0012L retention module was designed to provide compatibility with clip-and-cam type heatsinks from third parties.

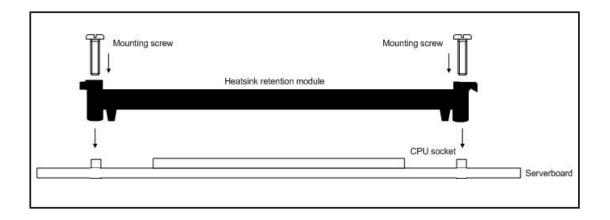

Figure 2-1. CPU Heatsink Retention Module Installation

#### Installing the Heatsink

The use of active type heatsinks (except for 1U systems) are recommended. Connect the heatsink fans to the appropriate fan headers on the serverboard. To install the heatsinks, please follow the installation instructions included with your heatsink package (not included).

# 5-3 Connecting Cables

Now that the processors are installed, the next step is to connect the cables to the serverboard. These include the data (ribbon) cables for the peripherals and control panel and the power cables.

# **Connecting Data Cables**

The ribbon cables used to transfer data from the peripheral devices have been carefully routed in preconfigured systems to prevent them from blocking the flow of cooling air that moves through the system from front to back. If you need to disconnect any of these cables, you should take care to reroute them as they were originally after reconnecting them (make sure the red wires connect to the pin 1 locations). If you are configuring the system, keep the airflow in mind when routing the cables. The following data cables (with their serverboard connector locations noted) should be connected. See the serverboard layout diagram in this chapter for connector locations.

- DVD-ROM drive cable (IDE#1)
- Control Panel cable (JF1, see next page)
- 1041M-T2: Serial ATA cables (I-SATA0, I-SATA1, I-SATA3)
- 1041M-T2: SGPIO cable (SGPIO1)
- 1041M-82: SCSI cables (JA1)

# **Connecting Power Cables**

The H8QME-2+/H8QM8-2+ has a 24-pin ATX power supply connector designated "J1B1" for connection to the ATX power supply. Connect the appropriate connector from the power supply to J1B1 to supply power to the serverboard. See the Connector Definitions section in this chapter for power connector pin definitions. In addition, your power supply must be connected to both 8-pin processor power connectors at JPW1 and JPW2.

## **Connecting the Control Panel**

JF1 contains header pins for various front control panel connectors. See Figure 5-1 for the pin locations of the various front control panel buttons and LED indicators. Please note that even and odd numbered pins are on opposite sides of each header.

All JF1 wires have been bundled into single keyed ribbon cable to simplify their connection. The red wire in the ribbon cable plugs into pin 1 of JF1. Connect the other end of the cable to the Control Panel printed circuit board, located just behind the system status LEDs in the chassis.

See the Connector Definitions section in this chapter for details and pin descriptions of JF1.

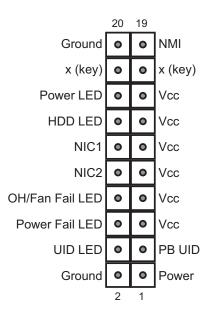

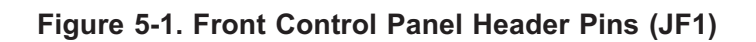

**Note:** NMI is not supported on the H8QM8-2+ or the H8QME-2+.

# 5-4 I/O Ports

The I/O ports are color coded in conformance with the PC 99 specification. See Figure 5-2 below for the colors and locations of the various I/O ports.

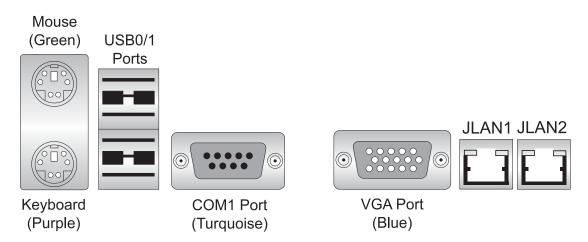

Figure 5-2. Rear Panel I/O Ports

# 5-5 Installing Memory

Note: Check the Supermicro web site for recommended memory modules.

# **CAUTION** Exercise extreme care when installing or removing DIMM modules to prevent any possible damage.

1. Insert each memory module vertically into its slot, paying attention to the notch along the bottom of the module to prevent inserting the module incorrectly (see Figure 5-3). See support information below.

2. Gently press down on the memory module until it snaps into place.

**Note:** Each processor has its own built-in memory controller, consequently each CPU has a four-slot memory bank associated with it. (Memory installed into a bank with no CPU present cannot be accessed.) 128 MB, 256 MB, 512 MB, 1 GB and 2 GB memory modules are supported. It is highly recommended that you remove the power cord from the system before installing or changing any memory modules.

#### Support

The H8QM8-2+/H8QME-2+ supports single or dual-channel, registered ECC DDR2-667/533/400 SDRAM.

Both interleaved and non-interleaved memory are supported, so you may populate any number of DIMM slots (see note on previous page). Populating two adjacent slots at a time with memory modules of the same size and type will result in interleaved (128-bit) memory, which is faster than non-interleaved (64-bit) memory.

#### Optimizing memory performance

It is better to spread pairs of DIMMs across all memory banks with a CPU installed than to fill up one CPU memory bank while leaving another empty. For example, if you were to install eight DIMMs in a quad-CPU configuration, you should install two in the CPU1 DIMM slots, two in the CPU2 DIMM slots, two in the CPU3 DIMM slots and two in the CPU4 DIMM slots rather than four in any two CPU DIMM slots. If you install four more, install two in the remaining CPU1 DIMM slots and two in the the remaining CPU2 DIMM slots, etc. This balances the load over all CPUs to optimize performance. In a dual-CPU configuration, memory can only be installed in the banks associated with CPU#1 and CPU#2.

**Maximum memory**: 32 GB of DDR2-667/533 or 64 GB of DDR2-400 SDRAM. In a dual-CPU configuration, maximum memory support is halved.

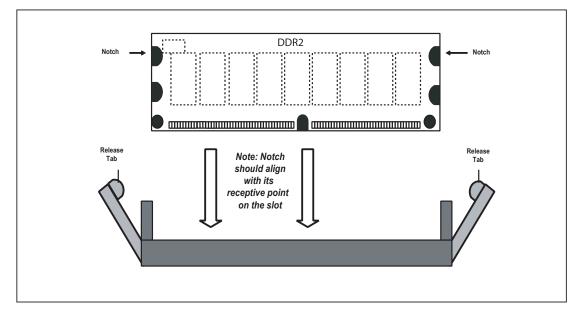

Figure 5-3a. Installing DIMM into Slot

To Install: Insert module vertically and press down until it snaps into place. Pay attention to the bottom notch.

To Remove: Use your thumbs to gently push each release tab outward to free the DIMM from the slot.

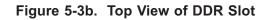

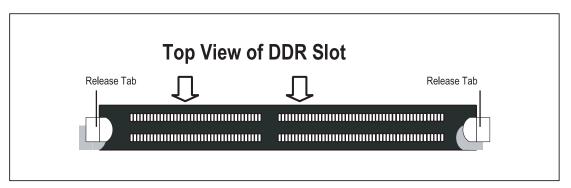

# 5-6 Adding PCI Cards

#### 1. PCI Expansion Slots

The H8QM8-2+/H8QME-2+ has a single x16 PCI-Express slot. The SC818TQ+-1000/SC818S+-1000 chassis can support the use of one standard size PCI-Express add-on card (with pre-installed riser card).

#### 2. PCI Card Installation

Before installing a PCI add-on card, make sure you power off the system first.

Begin by removing the top chassis cover. The riser card should be preinstalled into the system. Remove the screws that secure the riser cards to the rear of the chassis then lift the riser card assembly from the chassis. Insert the PCI card into the riser card slot, pushing down with your thumbs evenly on both sides of the card - note that the add-on card attaches to the riser card with a single screw. After the card has been installed, reinsert the riser card back into the x16 PCI-Express slot on the board, then secure it with the same screws you removed previously. Finish by replacing the chassis cover.

# 5-7 Serverboard Details

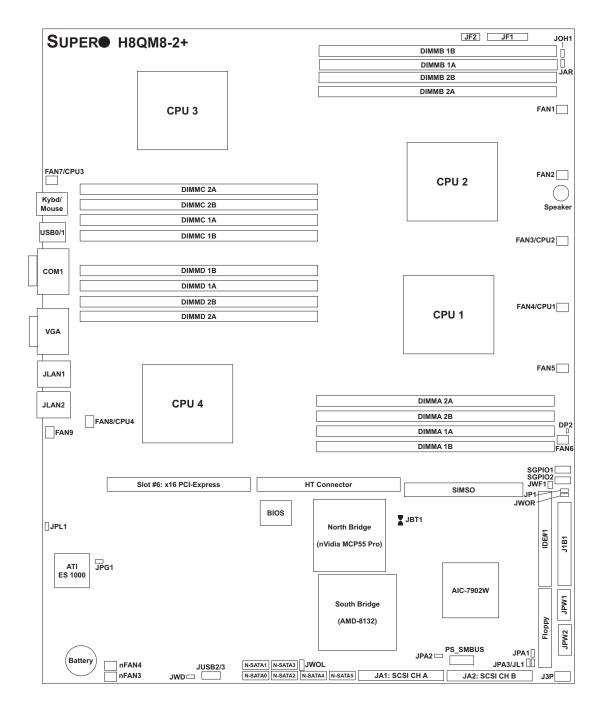

Figure 5-4. SUPER H8QM8-2+/H8QME-2+ Layout\* (not drawn to scale)

Notes:

1. Jumpers not indicated are for test purposes only.

2. The H8QME-2+ has the same layout as the H8QM8-2+ but with no SCSI components, connectors or jumpers.

# H8QM8-2+/H8QME-2+ Quick Reference

| Jumpers    | Description                     | Default Setting    |  |
|------------|---------------------------------|--------------------|--|
| JBT1       | CMOS Clear                      | (See Section 2-7)  |  |
| JP1        | Compact Flash Card Master/Slave | Closed (Master)    |  |
| JPA1*      | SCSI Enable/Disable             | Pins 1-2 (Enabled) |  |
| JPA2/JPA3* | SCSI Channel A/B Term.          | Open (Enabled)     |  |
| JPG1       | VGA Enable/Disable              | Pins 1-2 (Enabled) |  |
| JPL1       | JLAN Enable/Disable             | Pins 1-2 (Enabled) |  |
| JWD        | Watch Dog                       | Pins 1-2 (Reset)   |  |

| Description                                       |
|---------------------------------------------------|
| COM1 Serial Port                                  |
| CPU/Chassis Fan Headers                           |
| Floppy Disk Drive Connector                       |
| Hyper Tranport Slot                               |
| IDE Drive/Compact Flash Card Connector            |
| 24-Pin ATX Power Connector                        |
| 3rd Power Supply Fail Detect                      |
| U320 SCSI Channel A/B Connector                   |
| 3rd Power Supply Alarm Reset Header               |
| Front Panel Connector                             |
| Onboard Speaker/Keylock/Power LED                 |
| Chassis Intrusion Header                          |
| Gigabit Ethernet (RJ45) Ports                     |
| Overheat Warning Header                           |
| 8-Pin Processor Power Connectors                  |
| Compact Flash Card Power Connector                |
| Wake-On-LAN Header                                |
| Wake-On-Ring Header                               |
| Air Shroud Fan Headers                            |
| Serial ATA Ports                                  |
| System Management (I <sup>2</sup> C) Power Header |
| IPMI 2.0 (with virtual media over LAN) Slot       |
| SGPIO Headers                                     |
| Universal Serial Bus (USB) Ports                  |
| USB Headers                                       |
|                                                   |

\*H8QM8-2+ only

# 5-8 Connector Definitions

#### **ATX Power Connector**

The primary ATX power supply connector (J1B1) meets the SSI (Superset ATX) 24-pin specification. Refer to the table on the right for the pin definitions of the ATX 24-pin power connector. This connection supplies power to the chipset, fans and memory.

**Note:** You must also connect the 8-pin JPW1 and JPW2 power connectors to your power supply (see below).

#### **Processor Power Connector**

In addition to the primary ATX power connector (above), the 8-pin processor power connector at JPW1 must also be connected to your power supply. See the table on the right for pin definitions.

#### **Processor Power Connector**

An additional <u>8-pin processor power</u> <u>connector at JPW2 must also be con-</u> <u>nected to your power supply</u>. See the table on the right for pin definitions.

#### **NMI Button**

The non-maskable interrupt button header is located on pins 19 and 20 of JF1. Refer to the table on the right for pin definitions.

|      | ATX Power 24-pin Connector<br>Pin Definitions (J1B1) |       |            |  |
|------|------------------------------------------------------|-------|------------|--|
| Pin# | Definition                                           | Pin # | Definition |  |
| 13   | +3.3V                                                | 1     | +3.3V      |  |
| 14   | -12V                                                 | 2     | +3.3V      |  |
| 15   | COM                                                  | 3     | COM        |  |
| 16   | PS_ON                                                | 4     | +5V        |  |
| 17   | COM                                                  | 5     | COM        |  |
| 18   | COM                                                  | 6     | +5V        |  |
| 19   | COM                                                  | 7     | COM        |  |
| 20   | Res (NC)                                             | 8     | PWR_OK     |  |
| 21   | +5V                                                  | 9     | 5VSB       |  |
| 22   | +5V                                                  | 10    | +12V       |  |
| 23   | +5V                                                  | 11    | +12V       |  |
| 24   | СОМ                                                  | 12    | +3.3V      |  |

| Processor Power<br>Connector 1<br>Pin Definitions (JPW1) |        |  |
|----------------------------------------------------------|--------|--|
| Pins Definition                                          |        |  |
| 1 through 4                                              | Ground |  |
| 5 through 8 +12V                                         |        |  |

**Required Connection** 

| Processor Power<br>Connector 2<br>Pin Definitions (JPW2) |        |  |
|----------------------------------------------------------|--------|--|
| Pins Definition                                          |        |  |
| 1 through 4                                              | Ground |  |
| 5 through 8                                              | +12V   |  |

**Required Connection** 

| NMI Button<br>Pin Definitions (JF1) |            |  |
|-------------------------------------|------------|--|
| Pin#                                | Definition |  |
| 19                                  | Control    |  |
| 20                                  | Ground     |  |

NMI not supported

#### Power LED

The Power LED connection is located on pins 15 and 16 of JF1. Refer to the table on the right for pin definitions.

#### HDD LED

The HDD (IDE Hard Disk Drive) LED connection is located on pins 13 and 14 of JF1. Attach the IDE hard drive LED cable to display disk activity. Refer to the table on the right for pin definitions.

#### NIC1 LED

The NIC1 (Network Interface Controller) LED connection is located on pins 11 and 12 of JF1. Attach the NIC1 LED cable to display network activity. Refer to the table on the right for pin definitions.

#### NIC2 LED

The NIC2 (Network Interface Controller) LED connection is located on pins 9 and 10 of JF1. Attach the NIC2 LED cable to display network activity. Refer to the table on the right for pin definitions.

#### **Overheat/Fan Fail LED**

Connect an LED to the OH connection on pins 7 and 8 of JF1 to provide advanced warning of chassis overheating. Refer to the table on the right for pin definitions and status indicators.

| OH/Fan Fail LED<br>Pin Definitions (JF1) |            |         | DH/ |
|------------------------------------------|------------|---------|-----|
| Pin#                                     | Definition | State   | In  |
| 7                                        | Vcc        | Solid   |     |
| 8                                        | Control    | Blinkin | g   |

| OH/Fan Fail<br>LED Status |          |  |
|---------------------------|----------|--|
| State In                  | dication |  |
| Solid                     | Overheat |  |
| Blinking Fan fail         |          |  |

| Power LED<br>Pin Definitions (JF1) |            |  |
|------------------------------------|------------|--|
| Pin#                               | Definition |  |
| 15                                 | Vcc        |  |
| 16                                 | Control    |  |

| HDD LED<br>Pin Definitions (JF1) |            |  |
|----------------------------------|------------|--|
| Pin#                             | Definition |  |
| 13                               | Vcc        |  |
| 14                               | HD Active  |  |

| NIC1 LED<br>Pin Definitions (JF1) |             |
|-----------------------------------|-------------|
| Pin#                              | Definition  |
| 11                                | Vcc         |
| 12                                | NIC1 Active |

| NIC2 LED<br>Pin Definitions (JF1) |             |  |
|-----------------------------------|-------------|--|
| Pin#                              | Definition  |  |
| 9                                 | Vcc         |  |
| 10                                | NIC2 Active |  |

#### **Power Fail LED**

The Power Fail LED connection is located on pins 5 and 6 of JF1. Refer to the table on the right for pin definitions. This feature is only available for systems with redundant power supplies.

The Reset Button connection is located on pins 3 and 4 of JF1. Attach it to the hardware reset switch on the computer case. Refer to the table on the right for pin definitions.

#### **Power Button**

The Power Button connection is located on pins 1 and 2 of JF1. Momentarily contacting both pins will power on/off the system. This button can also be configured to function as a suspend button (see the Power Button Mode setting in BIOS). To turn off the power when set to suspend mode, depress the button for at least 4 seconds. Refer to the table on the right for pin definitions.

# Universal Serial Bus Ports (USB0/1)

Two Universal Serial Bus ports (USB2.0) are located beside the keyboard/mouse ports. See the table on the right for pin definitions.

| Power Fail LED<br>Pin Definitions (JF1) |            |
|-----------------------------------------|------------|
| Pin#                                    | Definition |
| 5                                       | Vcc        |
| 6                                       | Control    |

| Reset Button<br>Pin Definitions (JF1) |            |
|---------------------------------------|------------|
| Pin#                                  | Definition |
| 3                                     | Reset      |
| 4                                     | Ground     |

| Power Button<br>Pin Definitions (JF1) |            |
|---------------------------------------|------------|
| Pin#                                  | Definition |
| 1                                     | PW_ON      |
| 2                                     | Ground     |

| Universal Serial Bus Ports<br>Pin Definitions (USB0/1) |                          |   |                      |
|--------------------------------------------------------|--------------------------|---|----------------------|
|                                                        | USB0<br>Pin # Definition |   | USB1<br># Definition |
| 1                                                      | +5V                      | 1 | +5V                  |
| 2                                                      | PO-                      | 2 | PO-                  |
| 3                                                      | PO+                      | 3 | PO+                  |
| 4                                                      | Ground                   | 4 | Ground               |

#### **USB Headers**

Two additional USB2.0 headers (USB2/3) are included on the serverboard. These may be connected to provide front side access. A USB cable (not included) is needed for the connection. See the table on the right for pin definitions.

#### Serial Port

The COM1 serial port is located beside the USB ports on the I/O backplane. Refer to the table on the right for pin definitions.

|   | Universal Serial Bus Headers<br>Pin Definitions (USB2/3) |   |                   |
|---|----------------------------------------------------------|---|-------------------|
|   | USB2<br>Pin # Definition                                 |   | SB3<br>Definition |
| 1 | +5V                                                      | 1 | +5V               |
| 2 | PO-                                                      | 2 | PO-               |
| 3 | PO+                                                      | 3 | PO+               |
| 4 | Ground                                                   | 4 | Ground            |
| 5 | Key                                                      | 5 | No connection     |

| Serial Port Pin Definitions<br>(COM1) |            |       |            |
|---------------------------------------|------------|-------|------------|
| Pin #                                 | Definition | Pin # | Definition |
| 1                                     | DCD        | 6     | DSR        |
| 2                                     | RXD        | 7     | RTS        |
| 3                                     | TXD        | 8     | CTS        |
| 4                                     | DTR        | 9     | RI         |
| 5                                     | Ground     | 10    | NC         |

Note: NC indicates no connection.

| Fan Header<br>Pin Definitions<br>(FAN1-9) |                |
|-------------------------------------------|----------------|
| Pin#                                      | Definition     |
| 1                                         | Ground (Black) |
| 2                                         | +12V/9V (Red)  |
| 3                                         | Tachometer     |

**Note:** Fan speed may controlled by a BIOS setting to change with system temperature. As a result, pin 2 may be either 12V or 9 V. See Chapter 4.

| Chipset Fan Headers<br>Pin Definitions<br>(nFAN3-4) |            |
|-----------------------------------------------------|------------|
| Pin#                                                | Definition |
| 1                                                   | 12V        |
| 2 Ground                                            |            |

#### **Fan Headers**

The serverboard has nine fan headers, which are designated FAN1 through FAN9. Fans speed may be set to full or variable speed with a BIOS setting. See the table on the right for pin definitions.

**Note:** when using active heatsinks, FAN4 is for CPU1, FAN3 is for CPU2, FAN7 is for CPU3 and FAN8 is for CPU4.

#### **Chipset Fan Headers**

Two additional fan headers, designated nFAN3 and nFAN4, are included on the serverboard. nFAN3 and nFAN4 should be connected to the heatsinks on the MCP55 and 8132 (chipset) chips, respectively. See the table on the right for pin definitions.

#### Power LED/Keylock/Speaker

On the JF2 header, pins 2, 4 and 6 are for the power LED, pins 8 and 10 are for the keylock and pins 1, 3, 5 and 7 are for the speaker (there is no pin 9). See the tables on the right for pin definitions and below right for pin locations

**Note:** The speaker connector pins are for use with an external speaker. If you wish to use the onboard speaker, you should close pins 5 and 7 with a jumper.

# ATX PS/2 Keyboard and PS/2 Mouse Ports

The ATX PS/2 keyboard and the PS/2 mouse ports are located at J3. The mouse is the top (green) port. See the table on the right for pin definitions.

#### **Chassis Intrusion**

A Chassis Intrusion header is located at JL1. Attach the appropriate cable to inform you of a chassis intrusion.

#### **Overheat LED**

Connect an LED to the JOH1 header to provide warning of chassis overheating. See the table on the right for pin definitions.

# Speaker Connector<br/>Pin Definitions (JF2)Pin#Definition1Red wire, speaker data3NC5Buzzer signal7Speaker data

| Pwr LED/Keylock Connector<br>Pin Definitions (JF2) |            |  |
|----------------------------------------------------|------------|--|
| Pin#                                               | Definition |  |
| 2                                                  | +Vcc       |  |
| 4                                                  | -Vcc       |  |
| 6                                                  | -Vcc       |  |
| 8                                                  | Keylock    |  |
| 10                                                 | Ground     |  |

| PS/2 Keyboard and<br>Mouse Port Pin<br>Definitions (J3) |            |  |
|---------------------------------------------------------|------------|--|
| Pin#                                                    | Definition |  |
| 1                                                       | Data       |  |
| 2                                                       | NC         |  |
| 3                                                       | Ground     |  |
| 4                                                       | VCC        |  |
| 5                                                       | Clock      |  |
| 6                                                       | NC         |  |

| Chassis Intrusion<br>Pin Definitions (JL1) |                 |
|--------------------------------------------|-----------------|
| Pin#                                       | Definition      |
| 1                                          | Intrusion Input |
| 2                                          | Ground          |

| Overheat LED<br>Pin Definitions (JOH1) |            |
|----------------------------------------|------------|
| Pin#                                   | Definition |
| 1                                      | +3.3V      |
| 2                                      | OH Active  |

#### Wake-On-LAN

The Wake-On-LAN header is designated JWOL. See the table on the right for pin definitions. You must have a LAN card with a Wake-On-LAN connector and cable to use the Wake-On-LAN feature.

| Wake-On-LAN<br>Pin Definitions<br>(JWOL) |             |
|------------------------------------------|-------------|
| Pin#                                     | Definition  |
| 1                                        | +5V Standby |
| 2                                        | Ground      |
| 3                                        | Wake-up     |

#### Wake-On-Ring

The Wake-On-Ring header is designated JWOR. This function allows your computer to receive and "wake-up" by an incoming call to the modem when in suspend state. See the table on the right for pin definitions. You must have a Wake-On-Ring card and cable to use this feature.

#### System Management Bus Power Header (PS\_SMBUS)

The header designated PS\_SMBUS may be used to monitor the power supply for system management. See the table on the right for pin definitions.

#### **3rd Power Supply Alarm Reset Header**

Connect a cable from your power supply to JAR to provide you with warning of a power supply failure. The warning signal is passed through the PWR\_LED pin to indicate a power failure. See the table on the right for pin definitions.

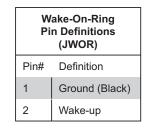

|      | System Management Bus<br>Power Header<br>Pin Definitions (PS_SMBUS) |  |
|------|---------------------------------------------------------------------|--|
| Pin# | Definition                                                          |  |
| 1    | Clock                                                               |  |
| 2    | Data                                                                |  |
| 3    | PWR Fail                                                            |  |
| 4    | Gnd                                                                 |  |
| 5    | +3.3V                                                               |  |

| 3rd Power Supply<br>Alarm Reset Header<br>Pin Definitions (JAR) |                   |
|-----------------------------------------------------------------|-------------------|
| Pin#                                                            | Definition        |
| 1                                                               | P/S 1 Fail Signal |
| 2                                                               | P/S 2 Fail Signal |
| 3                                                               | P/S 3 Fail Signal |
| 4                                                               | Reset (from MB)   |

**Note:** This feature is only available when using redundant power supplies.

#### JLAN1/2 (Ethernet Ports)

Two Gigabit Ethernet ports (designated JLAN1 and JLAN2) are located beside the COM2 port. These Ethernet ports accept RJ45 type cables.

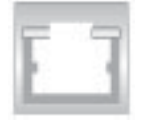

#### Compact Flash Power Headers

A Compact Flash Card Power Connector is located at JWF1. For the Compact Flash Card to work properly, you will first need to connect the device's power cable to JWF1 and correctly set the Compact Flash Jumper (JP1).

# **3rd Power Supply Fail Detect Header**

Connect your power supply to J3P to provide you with warning of a power supply failure. The warning signal is passed through the PWR\_LED pin to indicate a power failure. See the table on the right for pin definitions.

# Compact Flash<br/>Power HeaderPin#Definition1+5∨2Ground3Signal

| 3rd Power Supply Fail<br>Detect Header<br>Pin Definitions (J3P) |                   |
|-----------------------------------------------------------------|-------------------|
| Pin#                                                            | Definition        |
| 1                                                               | P/S 1 Fail Signal |
| 2                                                               | P/S 2 Fail Signal |
| 3                                                               | P/S 3 Fail Signal |
| 4                                                               | Alarm Reset       |

**Note:** This feature is only available when using redundant Supermicro power supplies.

#### SGPIO

SGPIO1 and SGPIO2 (Serial General Purpose Input/Output) provide a bus between the SATA controller and the SATA drive backplane to provide SATA enclosure management functions. Connect the appropriate cables from the backplane to the SGPIO1 and SGPIO2 header(s) to utilize SATA management functions on your system.

| SGPIO Header<br>Pin Definitions (SGPIO1, SGPIO2) |            |       |            |
|--------------------------------------------------|------------|-------|------------|
| Pin#                                             | Definition | Pin # | Definition |
| 1                                                | NC         | 2     | NC         |
| 3                                                | Ground     | 4     | Data       |
| 5                                                | Load       | 6     | Ground     |
| 7                                                | NC         | 8     | NC         |

Note: NC indicates no connection.

# 5-9 Jumper Settings

#### Explanation of Jumpers

To modify the operation of the serverboard, jumpers can be used to choose between optional settings. Jumpers create shorts between two pins to change the function of the connector. Pin 1 is identified with a square solder pad on the printed circuit board. See the diagram at right for an example of jumping pins 1 and 2. Refer to the serverboard layout page for jumper locations.

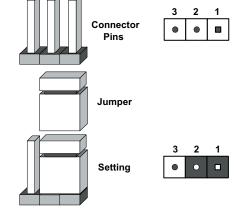

**Note 1:** On two-pin jumpers, "Closed" means the jumper is on and "Open" means the jumper is off the pins.

#### **CMOS** Clear

JBT1 is used to clear CMOS and will also clear any passwords. Instead of pins, this jumper consists of contact pads to prevent accidentally clearing the contents of CMOS.

To clear CMOS,

1) First power down the system and unplug the power cord(s).

2) With the power disconnected, short the CMOS pads with a metal object such as

a small screwdriver for at least four seconds.

3) Remove the screwdriver (or shorting device).

4) Reconnect the power cord(s) and power on the system.

#### Notes:

#### Do not use the PW\_ON connector to clear CMOS.

The onboard battery does not need to be removed when clearing CMOS, however you must short JBT1 for at least four seconds.

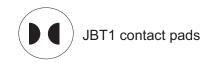

#### VGA Enable/Disable

JPG1 allows you to enable or disable the VGA port. The default position is on pins 1 and 2 to enable VGA. See the table on the right for jumper settings.

#### JLAN Enable/Disable

Change the setting of jumper JPL1 to enable or disable the JLAN1 and JLAN2 Gb Ethernet ports. See the table on the right for jumper settings. The default setting is enabled.

#### SCSI Controller Enable/ Disable (H8QM8-2+ only)

Jumper JPA1 is used to enable or disable the Adaptec AIC-7902W SCSI controller. The default setting is on pins 1-2 to enable SCSI. See the table on right for jumper settings.

#### SCSI Termination Enable/ Disable (H8QM8-2+ only)

Jumpers JPA2 and JPA3 are used to enable or disable termination for SCSI channels A and B, respectively. The default setting is open to enable termination. See the table on right for pin definitions.

**Note:** In order for the SCSI drives to function properly, please do not change the default setting (enabled) set by the manufacturer.)

VGA Enable/Disable<br/>Jumper Settings (JPG1)Jumper SettingDefinitionPins 1-2EnabledPins 2-3Disabled

| JLAN1/2 Enable/Disable<br>Jumper Settings (JPL1) |            |
|--------------------------------------------------|------------|
| Jumper Setting                                   | Definition |
| Pins 1-2                                         | Enabled    |
| Pins 2-3                                         | Disabled   |

| SCSI Enable/Disable<br>Jumper Settings (JPA1) |            |
|-----------------------------------------------|------------|
| Both Jumpers                                  | Definition |
| Pins 1-2                                      | Enabled    |
| Pins 2-3                                      | Disabled   |

| SCSI Term. En<br>Jumper Setting |            |
|---------------------------------|------------|
| Jumper Setting                  | Definition |
| Open                            | Enabled    |
| Closed                          | Disabled   |

#### **Compact Flash Master/Slave**

The JP1 jumper allows you to assign either master or slave status to a compact flash card installed in the IDE#1 slot. You will need to connect compact flash power to JWF1 to use. See the table on the right for jumper settings.

| Compact Flash<br>Master/Slave<br>Jumper Settings (JP1) |            |  |
|--------------------------------------------------------|------------|--|
| Jumper Setting                                         | Definition |  |
| Closed                                                 | Master     |  |
| Open                                                   | Slave      |  |

#### Watch Dog Enable/Disable

JWD controls the Watch Dog function. Watch Dog is a system monitor that can reboot the system when a software application hangs. Pins 1-2 will cause WD to reset the system if an application has frozen. Pins 2-3 will disable the Watch Dog feature. See the table on the right for jumper settings. Watch Dog must also be enabled in BIOS (setting located in the Power Menu).

**Note:** When enabled, the user needs to write their own application software in order to disable the Watch Dog timer.

| Watch Dog<br>Jumper Settings (JWD) |            |
|------------------------------------|------------|
| Jumper Setting                     | Definition |
| Pins 1-2                           | Reset      |
| Pins 2-3                           | Disabled   |

# 5-10 Onboard Indicators

#### JLAN1/JLAN2 LEDs

The Ethernet ports (located beside the VGA port) have two LEDs. On each Gb LAN port, the right LED indicates activity while the left LED may be green, amber or off to indicate the speed of the connection. See the table on the right for the functions associated with the left LED.

| JLAN Left LED<br>(Connection Speed Indicator) |            |
|-----------------------------------------------|------------|
| LED Color                                     | Definition |
| Off                                           | 10 MHz     |
| Green                                         | 100 MHz    |
| Amber                                         | 1 GHz      |

#### Onboard Power LED (DP2)

DP2 is an Onboard Power LED. When this LED is lit, it means power is present on the serverboard. In suspend mode this LED will blink on and off. Be sure to turn off the system and unplug the power cord(s) before removing or installing components.

# 5-11 Floppy, IDE, SCSI and SATA Drive Connections

Use the following information to connect the floppy and hard disk drive cables.

- The floppy disk drive cable has seven twisted wires.
- A red mark on a wire typically designates the location of pin 1.
- A single floppy disk drive ribbon cable has 34 wires and two connectors to provide for two floppy disk drives. The connector with twisted wires always connects to drive A, and the connector that does not have twisted wires always connects to drive B.
- The 80-wire ATA133 IDE hard disk drive cable that came with your system has two connectors to support two drives. This special cable should be used to take advantage of the speed this new technology offers. The blue connector connects to the onboard IDE connector interface and the other connector(s) to your hard drive(s). Consult the documentation that came with your disk drive for details on actual jumper locations and settings for the hard disk drive.

#### **Floppy Connector**

The floppy connector is located beside the IDE#1 connector. See the table on the right for pin definitions.

| Floppy Drive Connector<br>Pin Definitions (Floppy) |            |       |                 |  |  |
|----------------------------------------------------|------------|-------|-----------------|--|--|
| Pin#                                               | Definition | Pin # | Definition      |  |  |
| 1                                                  | GND        | 2     | FDHDIN          |  |  |
| 3                                                  | GND        | 4     | Reserved        |  |  |
| 5                                                  | Key        | 6     | FDEDIN          |  |  |
| 7                                                  | GND        | 8     | Index-          |  |  |
| 9                                                  | GND        | 10    | Motor Enable    |  |  |
| 11                                                 | GND        | 12    | Drive Select B- |  |  |
| 13                                                 | GND        | 14    | Drive Select A- |  |  |
| 15                                                 | GND        | 16    | Motor Enable    |  |  |
| 17                                                 | GND        | 18    | DIR-            |  |  |
| 19                                                 | GND        | 20    | STEP-           |  |  |
| 21                                                 | GND        | 22    | Write Data-     |  |  |
| 23                                                 | GND        | 24    | Write Gate-     |  |  |
| 25                                                 | GND        | 26    | Track 00-       |  |  |
| 27                                                 | GND        | 28    | Write Protect-  |  |  |
| 29                                                 | GND        | 30    | Read Data-      |  |  |
| 31                                                 | GND        | 32    | Side 1 Select-  |  |  |
| 33                                                 | GND        | 34    | Diskette        |  |  |

#### **IDE Connector**

There are no jumpers to configure the onboard IDE#1 connector. See the table on the right for pin definitions.

| IDE Drive Connector<br>Pin Definitions (IDE#1) |               |       |               |  |  |
|------------------------------------------------|---------------|-------|---------------|--|--|
| Pin#                                           | Definition    | Pin # | Definition    |  |  |
| 1                                              | Reset IDE     | 2     | Ground        |  |  |
| 3                                              | Host Data 7   | 4     | Host Data 8   |  |  |
| 5                                              | Host Data 6   | 6     | Host Data 9   |  |  |
| 7                                              | Host Data 5   | 8     | Host Data 10  |  |  |
| 9                                              | Host Data 4   | 10    | Host Data 11  |  |  |
| 11                                             | Host Data 3   | 12    | Host Data 12  |  |  |
| 13                                             | Host Data 2   | 14    | Host Data 13  |  |  |
| 15                                             | Host Data 1   | 16    | Host Data 14  |  |  |
| 17                                             | Host Data 0   | 18    | Host Data 15  |  |  |
| 19                                             | Ground        | 20    | Key           |  |  |
| 21                                             | DRQ3          | 22    | Ground        |  |  |
| 23                                             | I/O Write     | 24    | Ground        |  |  |
| 25                                             | I/O Read      | 26    | Ground        |  |  |
| 27                                             | IOCHRDY       | 28    | BALE          |  |  |
| 29                                             | DACK3         | 30    | Ground        |  |  |
| 31                                             | IRQ14         | 32    | IOCS16        |  |  |
| 33                                             | Addr1         | 34    | Ground        |  |  |
| 35                                             | Addr0         | 36    | Addr2         |  |  |
| 37                                             | Chip Select 0 | 38    | Chip Select 1 |  |  |
| 39                                             | Activity      | 40    | Ground        |  |  |

#### **SATA Ports**

There are no jumpers to configure the SATA ports, which are designated N-SATA0  $\sim$  N-SATA5. See the table on the right for pin definitions.

| SATA Drive Ports<br>Pin Definitions<br>(N-SATA0 ~ N-SATA5) |            |  |  |  |
|------------------------------------------------------------|------------|--|--|--|
| Pin #                                                      | Definition |  |  |  |
| 1                                                          | Ground     |  |  |  |
| 2                                                          | ТХР        |  |  |  |
| 3                                                          | TXN        |  |  |  |
| 4                                                          | Ground     |  |  |  |
| 5                                                          | RXN        |  |  |  |
| 6                                                          | RXP        |  |  |  |
| 7                                                          | Ground     |  |  |  |

#### SCSI Connectors (H8QM8-2+ only)

Refer to the table at right for pin definitions for the Ultra320 SCSI connectors located at JA1 and JA2.

|      | Ultra320 SCSI Drive Connectors<br>Pin Definitions (JA1/JA2) |       |            |  |  |  |
|------|-------------------------------------------------------------|-------|------------|--|--|--|
| Pin# | Definition                                                  | Pin # | Definition |  |  |  |
| 1    | +DB (12)                                                    | 35    | -DB (12)   |  |  |  |
| 2    | +DB (13)                                                    | 36    | -DB (13)   |  |  |  |
| 3    | +DB (14)                                                    | 37    | -DB (14)   |  |  |  |
| 4    | +DB (15)                                                    | 38    | -DB (15)   |  |  |  |
| 5    | +DB (P1)                                                    | 39    | -DB (P1)   |  |  |  |
| 6    | +DB (0)                                                     | 40    | -DB (0)    |  |  |  |
| 7    | +DB (1)                                                     | 41    | -DB (1)    |  |  |  |
| 8    | +DB (2)                                                     | 42    | -DB (2)    |  |  |  |
| 9    | +DB (3)                                                     | 43    | -DB (3)    |  |  |  |
| 10   | +DB (4)                                                     | 44    | -DB (4)    |  |  |  |
| 11   | +DB (5)                                                     | 45    | -DB (5)    |  |  |  |
| 12   | +DB (6)                                                     | 46    | -DB (6)    |  |  |  |
| 13   | +DB (7)                                                     | 47    | -DB (7)    |  |  |  |
| 14   | +DB (P)                                                     | 48    | -DB (P)    |  |  |  |
| 15   | Ground                                                      | 49    | Ground     |  |  |  |
| 16   | DIFFSENS                                                    | 50    | Ground     |  |  |  |
| 17   | TERMPWR                                                     | 51    | TERMPWR    |  |  |  |
| 18   | TERMPWR                                                     | 52    | TERMPWR    |  |  |  |
| 19   | Reserved                                                    | 53    | Reserved   |  |  |  |
| 20   | Ground                                                      | 54    | Ground     |  |  |  |
| 21   | +ATN                                                        | 55    | -ATN       |  |  |  |
| 22   | Ground                                                      | 56    | Ground     |  |  |  |
| 23   | +BSY                                                        | 57    | -BSY       |  |  |  |
| 24   | +ACK                                                        | 58    | -ACK       |  |  |  |
| 25   | +RST                                                        | 59    | -RST       |  |  |  |
| 26   | +MSG                                                        | 60    | -MSG       |  |  |  |
| 27   | +SEL                                                        | 61    | -SEL       |  |  |  |
| 28   | +C/D                                                        | 62    | -C/D       |  |  |  |
| 29   | +REQ                                                        | 63    | -REQ       |  |  |  |
| 30   | +I/O                                                        | 64    | -I/O       |  |  |  |
| 31   | +DB (8)                                                     | 65    | -DB (8)    |  |  |  |
| 32   | +DB (9)                                                     | 66    | -DB (9)    |  |  |  |
| 33   | +DB (10)                                                    | 67    | -DB (10)   |  |  |  |
| 34   | +DB (11)                                                    | 68    | -DB (11)   |  |  |  |

# 5-12 Enabling SATA RAID

#### Serial ATA (SATA)

Serial ATA (SATA) is a physical storage interface that employs a single cable with a minimum of four wires to create a point-to-point connection between devices. This connection is a serial link. The serial cables used in SATA are thinner than the traditional cables used in Parallel ATA (PATA) and can extend up to one meter in length, compared to only 40 cm for PATA cables. Overall, SATA provides better functionality than PATA.

#### Installing the OS/SATA Driver

Before installing the OS (operating system) and SATA RAID driver, you must decide if you wish to have the operating system installed as part of a bootable RAID array or installed to a separate non-RAID hard drive. If on a separate drive, you may install the driver either during or after the OS installation. If you wish to have the OS on a SATA RAID array, you must follow the procedure below and install the driver during the OS installation.

Note: the SATA RAID driver is supported by Windows 2000 and XP only.

#### Building a Driver Diskette

You must first build a driver diskette from the CD-ROM that was included with the system. (You will have to create this disk on a computer that is already running and with the OS installed.) Insert the CD into your CD-ROM drive and start the system. A display as shown in Figure 5-4 will appear. Click on the icon labeled "Build Driver Diskettes and Manuals" and follow the instructions to create a floppy disk with the driver on it. Once it's been created, remove the floppy and insert the installation CD for the Windows Operating System you wish to install into the CD-ROM drive of the new system you are about to configure.

#### Enabling SATA RAID in the BIOS

Before installing the Windows Operating System, you must change some settings in BIOS. Boot up the system and hit the <Del> key to enter the BIOS Setup Utility. After the Setup Utility loads,

1. Use the arrow keys to move to the Exit menu. Scroll down with the arrow keys to the "Load Optimal Defaults setting and press <Enter>. Select "OK" to confirm, then <Enter> to load the default settings.

2. Use the arrow keys to move to the "Advanced" menu, then scroll down to "nVidia RAID Function" and press the <Enter> key. Use this setting to enable the RAID function. After enabling RAID, use the next setting to enable all drives you wish to include in the RAID array.

3. Hit the <F10> key to "Save Changes and Exit", then hit <Enter> to verify.

4. After exiting the BIOS Setup Utility, the system will reboot. When prompted during the startup, press the <F10> key when prompted to run the nVidia RAID Utility program.

#### Using the nVidia RAID Utility

The nVidia RAID Utility program is where you can define the drives you want to include in the RAID array and the mode and type of RAID. Two main windows are shown in the utility. The "Free Disks" window on the left will list all available drives. Use the arrow keys to select and move drives to the window on the right, (the "Array Disks" window) which lists all drives that are to become part of the RAID array.

Once you have finished selecting the drives and type of RAID you wish to use for your RAID array, press the <F7> key. You will be prompted to verify your choice; if you want to continue with your choices, select "Yes". <u>Note that selecting "Yes" will clear all previous data from the drives you selected to be a part of the array</u>. You are then given the choice of making the RAID array bootable by pressing the the <B> key. After you have finshed, press the <Ctrl> and <X> keys simultaneously.

#### Installing the OS and Drivers

With the Windows OS installation CD in the CD-ROM drive, restart the system. When you see the prompt, hit the <F6> key to enter Windows setup. Eventually a blue screen will appear with a message that begins "Windows could not determine the type of one or more storage devices . . ." When you see the screen, hit the <S> key to "Specify Additional Device", then insert the driver diskette you just created into the floppy drive. Highlight "Manufuacturer Supplied Hardware Support Disk" and hit the <Enter> key. Highlight the first "nVidia RAID" driver shown and press the <Enter> key to install it. Soon a similar blue screen will appear again. Again hit the <S> key, then highlight the second item, "nForce Storage Controller" and press the <Enter> key, then <Enter> again to continue with the Windows setup.

# 5-13 Installing Software Drivers

After all the hardware and operating system have been installed, you need to install certain drivers. The necessary drivers are all included on the Supermicro CD that came packaged with your serverboard. After inserting this CD into your CD-ROM drive, the display shown in Figure 5-4 should appear. (If this display does not appear, click on the My Computer icon and then on the icon representing your CD-ROM drive. Finally, double click on the S "Setup" icon.)

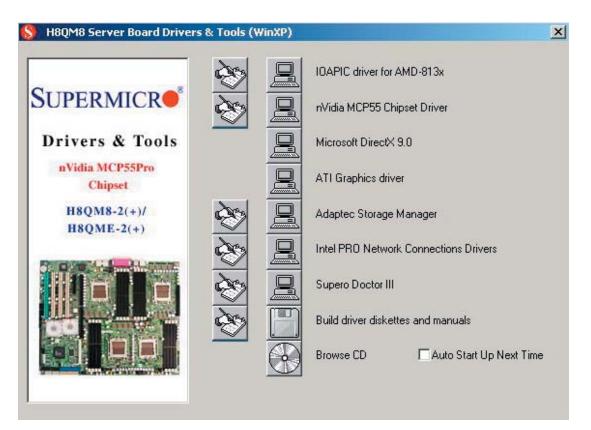

Figure 5-4. Driver Installation Display Screen

Click the icons showing a hand writing on paper to view the readme files for each item. Click the tabs to the right of these *in order from top to bottom* to install each item one at a time. **After installing each item, you must reboot the system before moving on to the next item on the list.** You should install everything here except for the SUPER Doctor utility, which is optional. The bottom icon with a CD on it allows you to view the entire contents of the CD.

# Chapter 6

# Advanced Chassis Setup

This chapter covers the steps required to install components and perform maintenance on the SC818TQ+-1000/SC818S+-1000 chassis. For component installation, follow the steps in the order given to eliminate the most common problems encountered. If some steps are unnecessary, skip ahead to the next step.

#### **Tools Required**

The only tool you will need to install components and perform maintenance is a Philips screwdriver.

# 6-1 Static-Sensitive Devices

Electricstatic discharge (ESD) can damage electronic components. To prevent damage to any printed circuit boards (PCBs), it is important to handle them very carefully. The following measures are generally sufficient to protect your equipment from ESD damage.

# Precautions

- Use a grounded wrist strap designed to prevent static discharge.
- Touch a grounded metal object before removing any board from its antistatic bag.
- Handle a board by its edges only; do not touch its components, peripheral chips, memory modules or gold contacts.
- When handling chips or modules, avoid touching their pins.
- Put the serverboard, add-on cards and peripherals back into their antistatic bags when not in use.
- For grounding purposes, make sure your computer chassis provides excellent conductivity between the power supply, the case, the mounting fasteners and the serverboard.

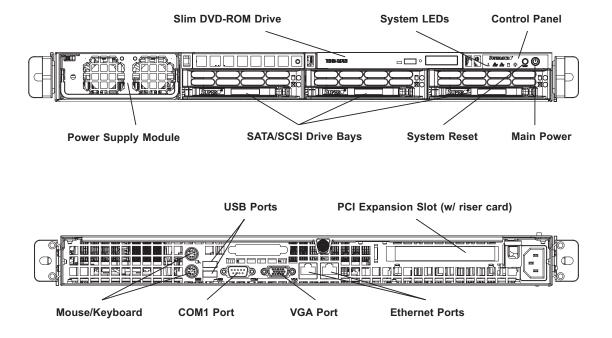

Figure 6-1. Chassis: Front and Rear Views

# 6-2 Control Panel

The control panel (located on the front of the chassis) must be connected to the JF1 connector on the serverboard to provide you with system status indications. These wires have been bundled together as a ribbon cable to simplify the connection. <u>Connect the cable from JF1 on the serverboard to the appropriate header on the Control Panel PCB (printed circuit board). Make sure the red wire plugs into pin 1 on both connectors.</u> Pull all excess cabling out of the airflow path.

The control panel LEDs inform you of system status. See "Chapter 3: System Interface" for details on the LEDs and the control panel buttons. Details on JF1 can be found in "Chapter 5: Advanced Serverboard Setup."

# 6-3 System Fans

Six 40-mm heavy duty counter-rotating fans provide the cooling for the AS1041M-T2/1041M-82. Each fan unit is actually made up of two fans joined back-to-back, which rotate in opposite directions. This counter-rotating action generates exceptional airflow and works to dampen vibration levels. It is very important that the chassis top cover is properly installed and making a good seal in order for the cooling air to circulate properly through the chassis and cool the components. See Figure 6-2.

# System Fan Failure

Fan speed is controlled by system temperature via a BIOS setting. If a fan fails, the remaining fan will ramp up to full speed and the overheat/fan fail LED on the control panel will turn on. Replace any failed fan at your earliest convenience with the same type and model (the system can continue to run with a failed fan). Remove the top chassis cover while the system is still running to determine which of the fans has failed. Then power down the system before replacing a fan. Removing the power cord(s) is also recommended as a safety precaution.

# **Replacing System Fans**

#### 1. Removing a fan

After turning off the power to the system, first remove the chassis cover and unplug the fan cable from the motherboard. Unscrew the failed blower fan from the chassis and pull it completely out from the serverboard.

#### 2. Installing a new fan

Replace the failed fan with an identical 40-mm, 12 volt fan (available from Supermicro: p/n FAN-0086L). Push the new fan into the vacant space in the housing while making sure the arrows on the top of the fan (indicating air direction) point in the same direction as the arrows on the other fans. Reposition the fan housing back over the two mounting posts in the chassis, then reconnect the fan wires to the same chassis fan headers you removed them from. Power up the system and check that the fan is working properly and that the LED on the control panel has turned off. Finish by replacing the chassis cover.

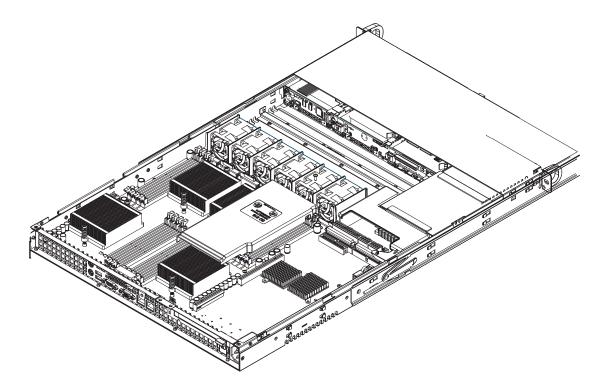

Figure 6-2. System Cooling Fans

# 6-4 Drive Bay Installation/Removal

#### **Removing the Front Bezel**

If your system has a front bezel (optional) attached to the chassis, you must first remove it to gain access to the drive bays. To remove the bezel, first unlock the front of the chassis then press the release knob (see Figure 6-3). Carefully remove the bezel with both hands. A filter located within the bezel can be removed for replacement/cleaning. It is recommended that you keep a maintenance log of filter cleaning/replacement, since its condition will affect the airflow throughout the whole system.

#### Figure 6-3. Removing the Front Bezel

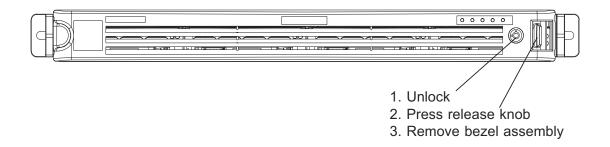

## Accessing the Drive Bays

<u>SATA/SCSI Drives</u>: Because of their hotswap capability, you do not need to access the inside of the chassis or power down the system to install or replace SATA or SCSI drives. Proceed to the next section for instructions.

<u>DVD-ROM/Floppy Disk Drives</u>: For installing/removing a DVD-ROM or floppy disk drive, you will need to gain access to the inside of the 1041M-T2/1041M-82 by removing the top cover of the chassis. Proceed to the "DVD-ROM and Floppy Drive Installation" section later in this chapter for instructions.

**Note:** Only "slim" DVD-ROM and floppy drives will fit into the 1041M-T2/1041M-82.

## SATA/SCSI Drive Installation

#### 1. Mounting a SATA/SCSI drive in a drive carrier

The SATA/SCSI drives are mounted in drive carriers to simplify their installation and removal from the chassis. These carriers also help promote proper airflow for the drive bays. For this reason, even empty carriers without drives installed must remain in the chassis. To add a new drive, install a drive into the carrier with the printed circuit board side facing down so that the mounting holes align with those in the carrier. Secure the drive to the carrier with six screws, as shown in Figure 6-4.

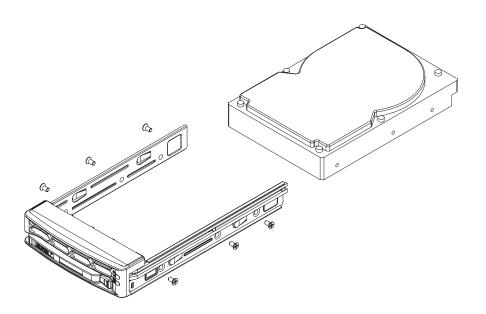

Figure 6-4. Mounting a SATA/SCSI Drive in a Carrier

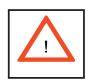

Use caution when working around the SATA/SCSI backplane. Do not touch the backplane with any metal objects and make sure no ribbon cables touch the backplane or obstruct the holes, which aid in proper airflow.

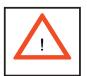

<u>Important:</u> Regardless of how many SATA/SCSI hard drives are installed, all drive carriers must remain in the drive bays to maintain proper airflow.

#### 2. Installing/removing hot-swap SATA/SCSI drives

The SATA/SCSI drive carriers are all easily accessible at the front of the chassis. These hard drives are hot-pluggable, meaning they can be removed and installed without powering down the system. To remove a carrier, push the release button located beside the drive LEDs. Then swing the colored handle fully out and use it to pull the unit straight out (see Figure 6-5).

**Note:** Your operating system must have RAID support to enable the hot-plug capability of the SATA/SCSI drives.

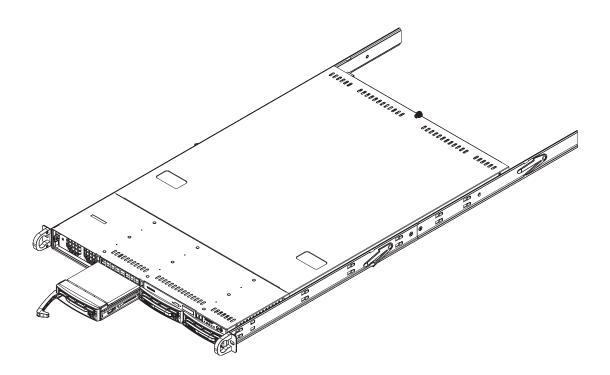

Figure 6-5. Removing a SATA/SCSI Drive from the Server

#### SCSI/SATA Backplane

The SCSI/SATA drives plug into a backplane that provides power, drive ID and bus termination. A RAID controller can be used with the backplane to provide data security. The operating system you use must have RAID support to enable the hot-swap capability of the drives. The backplane is already preconfigured, so there are no jumpers or switches present on it.

## **DVD-ROM** and Floppy Drive Installation

The top cover of the chassis must be opened to gain full access to the DVD-ROM and floppy drive bays. The 1041M-T2/1041M-82 accomodates only slim-line DVD-ROM drives. Side mounting brackets are needed to mount a slim-line DVD-ROM drive in the 1041M-T2/1041M-82 server.

You must power down the system before installing or removing a floppy or DVD-<u>ROM drive.</u> First, grasp the two handles on either side and pull the unit straight out until it locks (you will hear a "click"). Next, release the thumbscrew at the rear of the top chassis cover. Then depress the two buttons on the top of the chassis and at the same time, push the cover away from you until it stops. You can then lift the top cover from the chassis to gain full access to the inside of the server.

With the chassis cover removed, unplug the power and data cables from the drive you want to remove. Then locate the locking tab at the rear of the drive. It will be on the left side of the drive when viewed from the front of the chassis. Pull the tab away from the drive and push the drive unit out the front of the chassis. Add a new drive by following this procedure in reverse order. You may hear a faint \*click\* of the locking tab when the drive is fully inserted. Remember to reconnect the data and power cables to the drive before replacing the chassis cover and restoring power to the system. Please be aware of the following:

- The floppy disk drive cable has seven twisted wires.
- A color mark on a cable typically designates the location of pin 1.
- A single floppy disk drive ribbon cable has 34 wires and two connectors to provide for two floppy disk drives. The connector with twisted wires always connects to drive A, and the connector that does not have twisted wires always connects to drive B.

# 6-5 Power Supply

The SuperServer 1041M-T2/1041M-82 has a single 1000 watt power supply, which is auto-switching capable. This enables it to automatically sense and operate at a 100v to 240v input voltage. An amber light will be illuminated on the power supply when the power is off. An illuminated green light indicates that the power supply is operating.

## **Power Supply Failure**

If the power supply unit fails, the system will shut down and you will need to replace the unit. Replacement units can be ordered directly from Supermicro (see contact information in the Preface). As there is only one power supply unit in the 1041M-T2/1041M-82, power must be completely removed from the server before removing and replacing the power supply unit for whatever reason.

# Removing/Replacing the Power Supply

#### 1. Removing the power supply

<u>First unplug the power cord from the failed power supply module.</u> The power supply module is cold-swappable. To remove the failed power module, simply push the release tab (on the back of the power supply) to the right and then pull the module straight out (see Figure 6-6). The power supply wiring was designed to detach automatically when the module is pulled from the chassis.

#### 2. Installing a new power supply

Replace the failed power module with another PWS-561-1H20 power supply module. Push the new power supply module into the power bay until you hear a click. Finish by plugging the AC power cord back into the module and powering up the system by depressing the power on/off button.

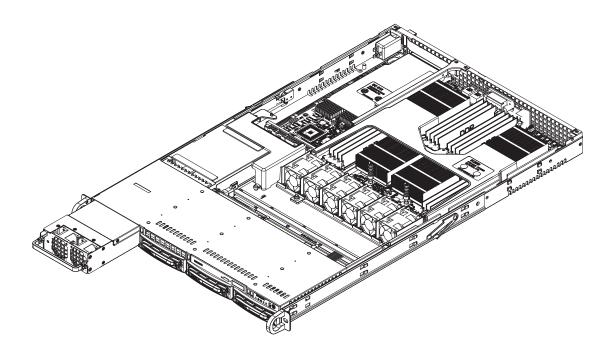

Figure 6-6. Removing/Replacing the Power Supply

# Chapter 7

# BIOS

# 7-1 Introduction

This chapter describes the AMIBIOS<sup>™</sup> Setup utility for the H8QM8-2+/H8QME-2+. The AMI ROM BIOS is stored in a flash chip and can be easily upgraded using a floppy disk-based program.

**Note:** Due to periodic changes to the BIOS, some settings may have been added or deleted and might not yet be recorded in this manual. Please refer to the Manual Download area of our web site for any changes to BIOS that may not be reflected in this manual.

# Starting the Setup Utility

To enter the BIOS Setup Utility, hit the <Delete> key while the system is booting-up. (In most cases, the <Delete> key is used to invoke the BIOS setup screen. There are a few cases when other keys are used, such as <F1>, <F2>, etc.) Each main BIOS menu option is described in this manual.

The Main BIOS screen has two main frames. The left frame displays all the options that can be configured. "Grayed-out" options cannot be configured. The right frame displays the key legend. Above the key legend is an area reserved for a text message. When an option is selected in the left frame, it is highlighted in white. Often a text message will accompany it. (Note that BIOS has default text messages built in. We retain the option to include, omit, or change any of these text messages.) Settings printed in **Bold** are the default values.

A " $\blacktriangleright$ " indicates a submenu. Highlighting such an item and pressing the <Enter> key will open the list of settings within that submenu.

The BIOS setup utility uses a key-based navigation system called hot keys. Most of these hot keys (<F1>, <F10>, <Enter>, <ESC>, <Arrow> keys, etc.) can be used at any time during the setup navigation process.

# 7-2 Main Menu

When you first enter AMI BIOS Setup Utility, you will see the Main Menu screen. You can always return to the Main Menu by selecting the *Main* tab on the top of the screen with the arrow keys.

The Main Menu screen provides you with a system overview, which includes the version, built date and ID of the AMIBIOS, the type, speed and number of the processors in the system and the amount of memory installed in the system.

### System Time/System Date

You can edit this field to change the system time and date. Highlight *System Time* or *System Date* using the <Arrow> keys. Enter new values through the keyboard. Press the <Tab> key or the <Arrow> keys to move between fields. The date must be entered in DAY/MM/DD/YYYY format. The time is entered in HH:MM:SS format. Please note that time is in a 24-hour format. For example, 5:30 A.M. appears as 05:30:00 and 5:30 P.M. as 17:30:00.

# 7-3 Advanced Settings Menu

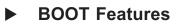

# Quick Boot

If Enabled, this option will skip certain tests during POST to reduce the time needed for the system to boot up. The options are **Enabled** and Disabled.

#### Quiet Boot

If **Disabled**, normal POST messages will be displayed on boot-up. If Enabled, this display the OEM logo instead of POST messages.

#### Add-On ROM Display Mode

Set this option to display add-on ROM (read-only memory) messages. The default setting is **Force BIOS**. Select Force BIOS to allow the computer system to force a third party BIOS to display during system boot. Select Keep Current to allow the computer system to display the BIOS information during system boot. The options are **Force BIOS** and Keep Current.

#### Boot up Num-Lock

Set this value to allow the Number Lock setting to be modified during boot up. The options are **On** and Off.

#### **PS/2 Mouse Support**

Set this value to modify support for a PS/2 mouse. The options are **Auto**, Enabled and Disabled.

#### Wait for 'F1' If Error

Select Enable to activate the Wait for F1 if Error function. The options are **Enabled** and Disabled.

#### Hit 'DEL' Message Display

Select Enabled to display message to hit the DEL key to enter Setup. The options are **Enabled** and Disabled.

#### **Interrupt 19 Capture**

Select Enabled to allow ROMs to trap Interrupt 19. The options are Enabled and **Disabled**.

#### **OS** Installation

Change this setting if using a 64-bit Linux operating system. The available options are **Other** and Linux.

#### **ACPI Version Features**

Use this setting the determine which ACPI version to use. Options are **ACPI v1.0**, ACPI v2.0 and ACPI v3.0.

#### **ACPI APIC Support**

Determines whether to include the ACPI APIC table pointer in the RSDT pointer list. The available options are **Enabled** and Disabled.

#### ACPI OEMB Table

Determines whether to include the ACPI APIC table pointer in the RSDT pointer list. The available options are **Enabled** and Disabled.

#### Headless Mode

Use this setting to Enable or **Disable** headless operation mode through ACPI.

#### Restore on AC Power Loss

This setting allows you to choose how the system will react when power returns after an unexpected loss of power. The options are Power Off, Power On and **Last State**.

### Watch Dog Timer Select

This setting is used to Enable or **Disable** the Watch Dog Timer function. It must be used in conjunction with the Watch Dog jumper (see Chapter 2 for details). To enable, choose from 1, 2, 3, 4, 8, 15 or 30 min.

#### **MPS Revision**

This setting allows the user to select the MPS revision level. The options are 1.1 and **1.4.** 

### SMBIOS SMI Support

Use this setting to **Enable** or Disable SMBIOS SMI wrapper support for PnP function 50h-54h.

# CPU Configuration

This submenu lists CPU information and contains the following settings:

# **GART Error Reporting**

This setting is used for testing only.

#### **Power Now**

This setting is used to Enable or **Disable** the AMD Power Now feature.

# **Thermal Throttling**

This setting is used to Enable or **Disable** Thermal Throttling.

# ► Floppy/IDE/SATA Configuration

# Floppy A

Move the cursor to these fields via up and down <arrow> keys to select the floppy type. The options are Disabled, 360 KB 5 1/4", 1.2 MB 5 1/4", 720 KB  $3\frac{1}{2}$ ", **1.44 MB 3** $\frac{1}{2}$ ", and 2.88 MB  $3\frac{1}{2}$ ".

### Floppy B

Move the cursor to these fields via up and down <arrow> keys to select the floppy type. The options are Disabled, 360 KB 5 1/4", 1.2 MB 5 1/4", 720 KB  $3\frac{1}{2}$ ", **1.44 MB 3** $\frac{1}{2}$ ", and 2.88 MB  $3\frac{1}{2}$ ".

### **Onboard Floppy Controller**

Use this setting to **Enable** or Disable the onboard floppy controller.

### **Onboard IDE Controller**

There is a single floppy controller on the motherboard, which may be **Enabled** or Disabled with this setting.

#### Serial ATA Devices

This setting is used to determine if SATA drives will be used and how many. Options are Disabled, Device 0, Device 0/1 and **Device 0/1/2**.

# nVidia RAID Setup

#### **nVidia RAID Function**

This setting is used to Enable or **Disable** the nVidia ROM. If Enabled, the setting below will appear.

#### SATA0/1/2 Primary/Secondary Channel

This setting is used to Enable or **Disable** the SATA0 Primary, SATA0 Secondary, SATA1 Primary, SATA1 Secondary, SATA2 Primary and SATA2 Secondary channels (six settings total).

#### Primary IDE Master/Slave

Highlight one of the items above and press <Enter> to access the submenu for that item.

# Туре

Select the type of device connected to the system. The options are Not Installed, **Auto**, CDROM and ARMD.

# LBA/Large Mode

LBA (Logical Block Addressing) is a method of addressing data on a disk drive. The options are Disabled and **Auto**.

# Block (Multi-Sector Transfer)

Block mode boosts IDE drive performance by increasing the amount of data transferred. Only 512 bytes of data can be transferred per interrupt if block mode is not used. Block mode allows transfers of up to 64 KB per interrupt. Select "Disabled" to allow the data to be transferred from and to the device one sector at a time. Select "Auto" to allows the data transfer from and to the device occur multiple sectors at a time if the device supports it. The options are **Auto** and Disabled.

# **PIO Mode**

PIO (Programmable I/O) mode programs timing cycles between the IDE drive and the programmable IDE controller. As the PIO mode increases, the cycle time decreases. The options are **Auto**, 0, 1, 2, 3, and 4. Select Auto to allow AMI BIOS to auto detect the PIO mode. Use this value if the IDE disk drive support cannot be determined. Select 0 to allow AMI BIOS to use PIO mode 0. It has a data transfer rate of 3.3 MBs. Select 1 to allow AMI BIOS to use PIO mode 1. It has a data transfer rate of 5.2 MBs. Select 2 to allow AMI BIOS to use PIO mode 2. It has a data transfer rate of 8.3 MBs. Select 3 to allow AMI BIOS to use PIO mode 3. It has a data transfer rate of 11.1 MBs. Select 4 to allow AMI BIOS to use PIO mode 4. It has a data transfer rate of 16.6 MBs. This setting generally works with all hard disk drives manufactured after 1999. For other disk drives, such as IDE CD-ROM drives, check the specifications of the drive.

### DMA Mode

Selects the DAM Mode. Options are SWDMA0, SWDMA1, SWDMA2, MWDMA0. MDWDMA1, MWDMA2, UDMA0. UDMA1, UDMA2, UDMA3, UDMA4 and UDMA5. (SWDMA=Single Word DMA, MWDMA=Multi Word DMA, UDMA=UltraDMA.)

### S.M.A.R.T.

Self-Monitoring Analysis and Reporting Technology (SMART) can help predict impending drive failures. Select "Auto" to allow BIOS to auto detect hard disk drive support. Select "Disabled" to prevent AMI BIOS from using the S.M.A.R.T. Select "Enabled" to allow AMI BIOS to use the S.M.A.R.T. to support hard drive disk. The options are Disabled, Enabled, and **Auto**.

# 32-Bit Data Transfer

Select "Enabled" to activate the function of 32-Bit data transfer. Select "Disabled" to deactivate the function. The options are Enabled and **Disabled**.

# Serial ATA0/1/2 Primary/Secondary Channel

Highlight one of the items above and press <Enter> to access the submenu for that item. If a drive is present, information on that drive will be displayed here.

# Туре

Select the type of device connected to the system. The options are Not Installed, **Auto**, CDROM and ARMD.

# LBA/Large Mode

LBA (Logical Block Addressing) is a method of addressing data on a disk drive. The options are Disabled and **Auto**.

# Block (Multi-Sector Transfer)

Block mode boosts IDE drive performance by increasing the amount of data transferred. Only 512 bytes of data can be transferred per interrupt if block mode is not used. Block mode allows transfers of up to 64 KB per interrupt. Select "Disabled" to allow the data to be transferred from and to the device one sector at a time. Select "Auto" to allows the data transfer from and to the device occur multiple sectors at a time if the device supports it. The options are **Auto** and Disabled.

### PIO Mode

PIO (Programmable I/O) mode programs timing cycles between the IDE drive and the programmable IDE controller. As the PIO mode increases, the cycle time decreases. The options are **Auto**, 0, 1, 2, 3, and 4. Select Auto to allow AMI BIOS to auto detect the PIO mode. Use this value if the IDE disk drive support cannot be determined. Select 0 to allow AMI BIOS to use PIO mode 0. It has a data transfer rate of 3.3 MBs. Select 1 to allow AMI BIOS to use PIO mode 1. It has a data transfer rate of 5.2 MBs. Select 2 to allow AMI BIOS to use PIO mode 2. It has a data transfer rate of 8.3 MBs. Select 3 to allow AMI BIOS to use PIO mode 3. It has a data transfer rate of 11.1 MBs. Select 4 to allow AMI BIOS to use PIO mode 4. It has a data transfer rate of 16.6 MBs. This setting generally works with all hard disk drives manufactured after 1999. For other disk drives, such as IDE CD-ROM drives, check the specifications of the drive.

#### DMA Mode

Selects the DAM Mode. Options are SWDMA0, SWDMA1, SWDMA2, MWDMA0. MDWDMA1, MWDMA2, UDMA0. UDMA1, UDMA2, UDMA3, UDMA4 and UDMA5. (SWDMA=Single Word DMA, MWDMA=Multi Word DMA, UDMA=UltraDMA.)

#### S.M.A.R.T.

Self-Monitoring Analysis and Reporting Technology (SMART) can help predict impending drive failures. Select "Auto" to allow BIOS to auto detect hard disk drive support. Select "Disabled" to prevent AMI BIOS from using the S.M.A.R.T. Select "Enabled" to allow AMI BIOS to use the S.M.A.R.T. to support hard drive disk. The options are Disabled, Enabled, and **Auto**.

#### 32-Bit Data Transfer

Select "Enabled" to activate the function of 32-Bit data transfer. Select "Disabled" to deactivate the function. The options are Enabled and **Disabled**.

#### Hard Disk Write Protect

Select Enabled to enable the function of Hard Disk Write Protect to prevent data from being written to HDD. The options are Enabled or **Disabled**.

#### IDE Detect Time Out (Sec)

This feature allows the user to set the time-out value for detecting ATA, ATA PI devices installed in the system. The options are 0 (sec), 5, 10, 15, 20, 25, 30 and **35**.

### ATA(PI) 80Pin Cable Detection

This setting allows AMI BIOS to auto-detect the 80-Pin ATA(PI) cable. The options are Host, Device and **Host & Device**.

# ► PCI/PnP Configuration

#### **Clear NVRAM**

Select Yes to clear NVRAM during boot-up. The options are Yes and No.

### Plug & Play OS

Select Yes to allow the OS to configure Plug & Play devices. (This is not required for system boot if your system has an OS that supports Plug & Play.) Select **No** to allow AMIBIOS to configure all devices in the system.

#### **PCI Latency Timer**

This option sets the latency of all PCI devices on the PCI bus. Select a value to set the PCI latency in PCI clock cycles. Options are 32, **64**, 96, 128, 160, 192, 224 and 248.

#### Allocate IRQ to PCI VGA

Set this value to allow or restrict the system from giving the VGA adapter card an interrupt address. The options are **Yes** and No.

#### **Palette Snooping**

Select "Enabled" to inform the PCI devices that an ISA graphics device is installed in the system in order for the graphics card to function properly. The options are Enabled and **Disabled**.

#### PCI IDE BusMaster

Set this value to allow or prevent the use of PCI IDE busmastering. Select "Enabled" to allow AMI BIOS to use PCI busmaster for reading and writing to IDE drives. The options are **Disabled** and Enabled.

# Offboard PCI/ISA IDE Card

This option allows the user to assign a PCI slot number to an Off-board PCI/ISA IDE card in order for it to function properly. The options are **Auto**, PCI Slot1, PCI Slot2, PCI Slot3, PCI Slot4, PCI Slot5, and PCI Slot6.

#### IRQ3/IRQ4/IRQ5/IRQ7/IRQ9/IRQ10/IRQ11/IRQ14/IRQ15

This feature specifies the availability of an IRQ to be used by a PCI/PnP device. Select Reserved for the IRQ to be used by a Legacy ISA device. The options are **Available** and Reserved.

# DMA Channel 0/Channel 1/Channel 3/Channel 5/Channel 6/Channel 7

Select Available to indicate that a specific DMA channel is available to be used by a PCI/PnP device. Select Reserved if the DMA channel specified is reserved for a Legacy ISA device. The options are **Available** and Reserved.

#### **Reserved Memory Size**

You may set reserved memory with this setting. The options are **Disabled**, 16k, 32k and 64k.

#### Onboard SCSI HostRAID

Use this setting to Enable or **Disable** the onboard SCSI Host RAID.

# Super IO Configuration

#### **Serial Port1 Address**

This option specifies the base I/O port address and Interrupt Request address of serial port 1. Select "Disabled" to prevent the serial port from accessing any system resources. When this option is set to *Disabled*, the serial port physically becomes unavailable. Select "3F8/IRQ4" to allow the serial port to use 3F8 as its I/O port address and IRQ 4 for the interrupt address. The options are Disabled, **3F8/IRQ4**, 3E8/IRQ4 and 2E8/IRQ3.

#### **Serial Port2 Address**

This option specifies the base I/O port address and Interrupt Request address of serial port 2. Select "Disabled" to prevent the serial port from accessing any system resources. When this option is set to "Disabled", the serial port physically becomes unavailable. Select "2F8/IRQ3" to allow the serial port to use 2F8 as its I/O port address and IRQ 3 for the interrupt address. The options are Disabled, **2F8/IRQ3**, 3E8/IRQ4 and 2E8/IRQ3.

#### Serial Port 2 Mode

Tells BIOS which mode to select for serial port 2. The options are **Normal**, IrDA and ASKIR.

#### **Parallel Port Address**

This option specifies the I/O address used by the parallel port. Select Disabled to prevent the parallel port from accessing any system resources. When the value of this option is set to Disabled, the printer port becomes unavailable. Select **378** to allow the parallel port to use 378 as its I/O port address. The majority of parallel ports on computer systems use IRQ7 and I/O Port 378H as the standard setting. Select 278 to allow the parallel port to use 3BC as its I/O port address.

# Parallel Port Mode

Specify the parallel port mode. The options are **Normal**, Bi-directional, EPP and ECP.

# Parallel Port IRQ

Select the IRQ (interrupt request) for the parallel port. The options are IRQ5 and **IRQ7**.

# Chipset Configuration

NorthBridge Configuration

Memory Configuration

#### Memclock Mode

This setting determines how the memory clock is set. **Auto** has the memory clock by code and Limit allows the user to set a standard value.

#### MCT Timing Mode

Sets the timing mode for memory. Options are **Auto** and Manual.

#### **Bank Interleaving**

Select Auto to automatically enable interleaving-memory scheme when this function is supported by the processor. The options are **Auto** and Disabled.

#### **Enable Clock to All Dimms**

Use this setting to enable unused clocks to all DIMMSs, even if some DIMM slots are unpopulated. Options are Enabled and **Disabled**.

#### Mem Clk Tristate C3/ALTVID

Use this setting to Enable or **Disable** memory clock tristate during C3 and ALT VID.

#### CS Sparing Enable

Use this setting to Enable or **Disable** the CS Sparing function.

#### Memory Hole Remapping

When "Enabled", this feature enables hardware memory remapping around the memory hole. Options are **Enabled** and Disabled.

### **ECC** Configuration

#### DRAM ECC Enable

DRAM ECC allows hardware to report and correct memory errors automatically. Options are **Enabled** and Disabled.

#### 4-Bit ECC Mode

Allows the user to enabled 4-bit ECC mode (also known as ECC Chipkill). Options are Enabled and **Disabled**.

#### **DRAM Scrub Redirect**

Allows system to correct DRAM ECC errors immediately, even with background scrubbing on. Options are Enabled and **Disabled**.

#### DRAM BG Scrub

Corrects memory errors so later reads are correct. Options are **Disabled** and various times in nanoseconds and microseconds.

#### L2 Cache BG Scrub

Allows L2 cache RAM to be corrected when idle. Options are **Disabled** and various times in nanoseconds and microseconds.

#### Data Cache BG Scrub

Allows L1 cache RAM to be corrected when idle. Options are **Disabled** and various times in nanoseconds and microseconds.

#### Power Down Control

Allows DIMMs to enter power down mode by deasserting the clock enable signal when DIMMs are not in use. Options are **Auto** and Disabled.

#### Alternate VID

Specifies and alternate VID while in low power states. Options are **Auto** and various voltages between .8V and 1.115V.

#### Memory Timing Parameters

Allows the user to select which CPU Node's timing parameters (memory clock, etc.) to display. Options are **CPU Node 0**, CPU Node1, CPU Node2 and CPU Node3.

# SouthBridge Configuration

#### USB 1.1 Controller

**Enable** or disable the USB 1.1 controller.

#### **USB 2.0 Controller**

Enable or disable the USB 2.0 controller.

#### **USB Devices Enabled**

This field dsiplays the USB devices currently enabled.

#### Legacy USB Support

Select "Enabled" to enable the support for USB Legacy. Disable Legacy support if there are no USB devices installed in the system. "Auto" disabled Legacy support if no USB devices are connected. The options are Disabled, **Enabled** and Auto.

#### USB 2.0 Controller Mode

Select the controller mode for your USB ports. Options are **HiSpeed** and FullSpeed. (HiSpeed=480 Mbps, FullSpeed=12 Mbps).

#### **BIOS EHCI Hand-Off**

Enable or Disable a workaround for OS's without EHCI hand-off support.

# • Event Log Configuration

#### **View Event Log**

Highlight this item and press <Enter> to view the contents of the event log.

#### Mark All Events as Read

Highlight this item and press <Enter> to mark all events as read.

#### Clear Event Log

Select Yes and press <Enter> to clear all event logs. The options are Yes and No to verify.

# Remote Access Configuration

#### **Remote Access**

Allows you to Enable or **Disable** remote access. If enabled, the settings below will appear.

#### Serial Port Number

Selects the serial port to use for console redirection. Options are **COM1** and COM2.

#### Serial Port Mode

Selects the serial port settings to use. Options are **(115200 8, n, 1)**, (57600 8, n, 1), (38400 8, n, 1), (19200 8, n, 1) and (09600 8, n, 1).

#### Flow Control

Selects the flow control to be used for console redirection. Options are **None**, Hardware and Software.

#### **Redirection After BIOS POST**

Options are Disable (no redirection after BIOS POST), Boot Loader (redirection during POST and during boot loader) and **Always** (redirection always active). Note that some OS's may not work with this set to Always.

#### Terminal Type

Selects the type of the target terminal. Options are **ANSI**, VT100 and VT-UTF8.

#### VT-UTF8 Combo Key Support

Allows you to **Enable** or Disable VT-UTF8 combination key support for ANSI/ VT100 terminals.

### Sredir Memory Display Delay

Use this setting to set the delay in seconds to display memory information. Options are **No Delay**, 1 sec, 2 secs and 4 secs.

# System Health Monitor

# **CPU Overheat Temperature**

Use the "+" and "-" keys to set the CPU temperature threshold to between  $65^{\circ}$  and  $90^{\circ}$  C. When this threshold is exceeded, the overheat LED on the chassis will light up and an alarm will sound. The LED and alarm will turn off once the CPU temperature has dropped to 5 degrees below the threshold set. The default setting is **72° C**.

Other items in the submenu are systems monitor displays for the following information:

CPU1 Temperature, CPU2 Temperature, CPU3 Temperature, CPU4 Temperature, (for 4U systems), System Temperature, CPU1 Vcore, CPU2 Vcore, CPU3 Vcore, CPU4 Vcore (for 4U systems), 3.3V Vcc, +5Vin, +12Vin, 5V standby and battery voltage.

# System Fan Monitor

#### Fan Speed Control

This feature allows the user to determine how the system will control the speed of the onboard fans. Select "Workstation" if your system is used as a Workstation. Select "Server" if your system is used as a Server. Select "Disable" to disable the fan speed control function to allow the onboard fans to continuously run at full speed (12V). The options are **1) Disabled (Full Speed)** 2) Optimized for Server and 3) Optimized for Workstation.

# FAN1 Speed through FAN9 Speed

The speeds of the onboard fans (in rpm) are displayed here.

# 7-4 Boot Menu

This feature allows the user to configure the following items:

# Boot Device Priority

This feature allows the user to prioritize the boot sequence from the available devices. The devices to set are:

- · 1st Boot Device
- · 2nd Boot Device
- · 3rd Boot Device
- · 4th Boot Device
- · 5th Boot Device

# Hard Disk Drives

This feature allows the user to specify the boot sequence from available hard disk drives.

#### 1st Drive

Specifies the boot sequence for the 1st Hard Drive.

# Removable Drives

This feature allows the user to specify the Boot sequence from available removable drives.

#### 1st Drive

Specifies the boot sequence for the 1st Removable Drive. The options are **1st Floppy Drive** and Disabled.

# CD/DVD Drives

This feature allows the user to specify the Boot sequence from available CD/DVD drives.

# 7-5 Security Menu

AMI BIOS provides a Supervisor and a User password. If you use both passwords, the Supervisor password must be set first.

### **Change Supervisor Password**

Select this option and press <Enter> to access the sub menu, and then type in the password.

# Change User Password

Select this option and press <Enter> to access the sub menu, and then type in the password.

# **Boot Sector Virus Protection**

This option is near the bottom of the Security Setup screen. Select "Disabled" to deactivate the Boot Sector Virus Protection. Select "Enabled" to enable boot sector protection. When "Enabled", AMI BIOS displays a warning when any program (or virus) issues a Disk Format command or attempts to write to the boot sector of the hard disk drive. The options are Enabled and **Disabled**.

# 7-6 Exit Menu

Select the Exit tab from AMI BIOS Setup Utility screen to enter the Exit BIOS Setup screen.

# Save Changes and Exit

When you have completed the system configuration changes, select this option to leave BIOS Setup and reboot the computer, so the new system configuration parameters can take effect. Select Save Changes and Exit from the Exit menu and press <Enter>.

# **Discard Changes and Exit**

Select this option to quit BIOS Setup without making any permanent changes to the system configuration and reboot the computer. Select Discard Changes and Exit from the Exit menu and press <Enter>.

### Discard Changes

Select this option and press <Enter> to discard all the changes and return to AMI BIOS Utility Program.

#### Load Optimal Defaults

To set this feature, select Load Optimal Defaults from the Exit menu and press <Enter>. Then Select "OK" to allow BIOS to automatically load the Optimal Defaults as the BIOS Settings. The Optimal settings are designed for maximum system performance, but may not work best for all computer applications.

#### Load Fail-Safe Defaults

To set this feature, select Load Fail-Safe Defaults from the Exit menu and press <Enter>. The Fail-Safe settings are designed for maximum system stability, but not maximum performance.

# Appendix A

# **BIOS Error Beep Codes**

During the POST (Power-On Self-Test) routines, which are performed each time the system is powered on, errors may occur.

**Non-fatal errors** are those which, in most cases, allow the system to continue the boot-up process. The error messages normally appear on the screen.

**Fatal errors** are those which will not allow the system to continue the boot-up procedure. If a fatal error occurs, you should consult with your system manufacturer for possible repairs.

These fatal errors are usually communicated through a series of audible beeps. The numbers on the fatal error list, on the following page, correspond to the number of beeps for the corresponding error. All errors listed, with the exception of Beep Code 8, are fatal errors.

POST codes may be read on the debug LEDs located beside the LAN port on the serverboard backplane. See the description of the Debug LEDs (LED1 and LED2) in Chapter 5.

# A-1 AMIBIOS Error Beep Codes

| Beep Code       | Error Message                   | Description                                       |
|-----------------|---------------------------------|---------------------------------------------------|
| 1 beep          | Refresh                         | Circuits have been reset.<br>(Ready to power up.) |
| 5 short, 1 long | Memory error                    | No memory detected in system                      |
| 8 beeps         | Display memory read/write error | Video adapter missing or with faulty memory       |

# Notes

# Appendix B

# **BIOS POST Checkpoint Codes**

When AMIBIOS performs the Power On Self Test, it writes checkpoint codes to I/O port 0080h. If the computer cannot complete the boot process, diagnostic equipment can be attached to the computer to read I/O port 0080h.

# **B-1** Uncompressed Initialization Codes

The uncompressed initialization checkpoint codes are listed in order of execution:

| Checkpoint | Code Description                                                                                                    |
|------------|----------------------------------------------------------------------------------------------------|
| D0h        | The NMI is disabled. Power on delay is starting. Next, the initialization code check-<br>sum will be verified.                                                                                                    |
| D1h        | Initializing the DMA controller, performing the keyboard controller BAT test, starting memory refresh and entering 4 GB flat mode next.                                                                                                    |
| D3h        | Starting memory sizing next.                                                                                                    |
| D4h        | Returning to real mode. Executing any OEM patches and setting the Stack next.                                                                                                    |
| D5h        | Passing control to the uncompressed code in shadow RAM at E000:0000h. The initialization code is copied to segment 0 and control will be transferred to segment 0.                                                                                                    |
| D6h        | Control is in segment 0. Next, checking if <ctrl> <home> was pressed and veri-<br/>fying the system BIOS checksum. If either <ctrl> <home> was pressed or the<br/>system BIOS checksum is bad, next will go to checkpoint code E0h. Otherwise,<br/>going to checkpoint code D7h.</home></ctrl></home></ctrl> |

# B-2 Bootblock Recovery Codes

The bootblock recovery checkpoint codes are listed in order of execution:

| Checkpoint | Code Description                                                                                           |
|------------|----------------------------------------------------------------------------------------------------|
| E0h        | The onboard floppy controller if available is initialized. Next, beginning the base 512 KB memory test.    |
| E1h        | Initializing the interrupt vector table next.                                                              |
| E2h        | Initializing the DMA and Interrupt controllers next.                                                       |
| E6h        | Enabling the floppy drive controller and Timer IRQs. Enabling internal cache memory.                       |
| Edh        | Initializing the floppy drive.                                                                             |
| Eeh        | Looking for a floppy diskette in drive A:. Reading the first sector of the diskette.                       |
| Efh        | A read error occurred while reading the floppy drive in drive A:.                                          |
| F0h        | Next, searching for the AMIBOOT.ROM file in the root directory.                                            |
| F1h        | The AMIBOOT.ROM file is not in the root directory.                                                         |
| F2h        | Next, reading and analyzing the floppy diskette FAT to find the clusters occupied by the AMIBOOT.ROM file. |
| F3h        | Next, reading the AMIBOOT.ROM file, cluster by cluster.                                                    |
| F4h        | The AMIBOOT.ROM file is not the correct size.                                                              |
| F5h        | Next, disabling internal cache memory.                                                                     |
| FBh        | Next, detecting the type of flash ROM.                                                                     |
| FCh        | Next, erasing the flash ROM.                                                                               |
| FDh        | Next, programming the flash ROM.                                                                           |
| FFh        | Flash ROM programming was successful. Next, restarting the system BIOS.                                    |

# **B-3** Uncompressed Initialization Codes

The following runtime checkpoint codes are listed in order of execution. These codes are uncompressed in F0000h shadow RAM.

| Checkpoint | Code Description                                                                                                    |
|------------|----------------------------------------------------------------------------------------------------|
| 03h        | The NMI is disabled. Next, checking for a soft reset or a power on condition.                                                                                                    |
| 05h        | The BIOS stack has been built. Next, disabling cache memory.                                                                                                    |
| 06h        | Uncompressing the POST code next.                                                                                                    |
| 07h        | Next, initializing the CPU and the CPU data area.                                                                                                    |
| 08h        | The CMOS checksum calculation is done next.                                                                                                    |
| 0Ah        | The CMOS checksum calculation is done. Initializing the CMOS status register for date and time next.                                                                                                    |
| 0Bh        | The CMOS status register is initialized. Next, performing any required initialization before the keyboard BAT command is issued.                                                                                        |
| 0Ch        | The keyboard controller input buffer is free. Next, issuing the BAT command to the keyboard controller.                                                                                                    |
| 0Eh        | The keyboard controller BAT command result has been verified. Next, performing any necessary initialization after the keyboard controller BAT command test.                                                             |
| 0Fh        | The initialization after the keyboard controller BAT command test is done. The key-<br>board command byte is written next.                                                                                              |
| 10h        | The keyboard controller command byte is written. Next, issuing the Pin 23 and 24 blocking and unblocking command.                                                                                                    |
| 11h        | Next, checking if <end <ins="" or=""> keys were pressed during power on. Initializing CMOS RAM if the Initialize CMOS RAM in every boot AMIBIOS POST option was set in AMIBCP or the <end> key was pressed.</end></end> |
| 12h        | Next, disabling DMA controllers 1 and 2 and interrupt controllers 1 and 2.                                                                                                    |
| 13h        | The video display has been disabled. Port B has been initialized. Next, initializing the chipset.                                                                                                    |
| 14h        | The 8254 timer test will begin next.                                                                                                    |
| 19h        | Next, programming the flash ROM.                                                                                                    |
| 1Ah        | The memory refresh line is toggling. Checking the 15 second on/off time next.                                                                                                    |
| 2Bh        | Passing control to the video ROM to perform any required configuration before the video ROM test.                                                                                                    |
| 2Ch        | All necessary processing before passing control to the video ROM is done. Looking for the video ROM next and passing control to it.                                                                                     |
| 2Dh        | The video ROM has returned control to BIOS POST. Performing any required processing after the video ROM had control                                                                                                    |
| 23h        | Reading the 8042 input port and disabling the MEGAKEY Green PC feature next.<br>Making the BIOS code segment writable and performing any necessary configura-<br>tion before initializing the interrupt vectors.        |
| 24h        | The configuration required before interrupt vector initialization has completed. In-<br>terrupt vector initialization is about to begin.                                                                                |

| Checkpoint | Code Description                                                                                                    |
|------------|----------------------------------------------------------------------------------------------------|
| 25h        | Interrupt vector initialization is done. Clearing the password if the POST DIAG switch is on.                                                                                                    |
| 27h        | Any initialization before setting video mode will be done next.                                                                                                    |
| 28h        | Initialization before setting the video mode is complete. Configuring the mono-<br>chrome mode and color mode settings next.                                                                                      |
| 2Ah        | Bus initialization system, static, output devices will be done next, if present. See the last page for additional information.                                                                                    |
| 2Eh        | Completed post-video ROM test processing. If the EGA/VGA controller is not found, performing the display memory read/write test next.                                                                             |
| 2Fh        | The EGA/VGA controller was not found. The display memory read/write test is about to begin.                                                                                                    |
| 30h        | The display memory read/write test passed. Look for retrace checking next.                                                                                                    |
| 31h        | The display memory read/write test or retrace checking failed. Performing the alter-<br>nate display memory read/write test next.                                                                                 |
| 32h        | The alternate display memory read/write test passed. Looking for alternate display retrace checking next.                                                                                                    |
| 34h        | Video display checking is over. Setting the display mode next.                                                                                                    |
| 37h        | The display mode is set. Displaying the power on message next.                                                                                                    |
| 38h        | Initializing the bus input, IPL, general devices next, if present. See the last page of this chapter for additional information.                                                                                  |
| 39h        | Displaying bus initialization error messages. See the last page of this chapter for additional information.                                                                                                    |
| 3Ah        | The new cursor position has been read and saved. Displaying the Hit <del> mes-<br/>sage next.</del>                                                                                                    |
| 3Bh        | The Hit <del> message is displayed. The protected mode memory test is about to start.</del>                                                                                                    |
| 40h        | Preparing the descriptor tables next.                                                                                                    |
| 42h        | The descriptor tables are prepared. Entering protected mode for the memory test next.                                                                                                    |
| 43h        | Entered protected mode. Enabling interrupts for diagnostics mode next.                                                                                                    |
| 44h        | Interrupts enabled if the diagnostics switch is on. Initializing data to check memory wraparound at 0:0 next.                                                                                                    |
| 45h        | Data initialized. Checking for memory wraparound at 0:0 and finding the total system memory size next.                                                                                                    |
| 46h        | The memory wraparound test is done. Memory size calculation has been done. Writing patterns to test memory next.                                                                                                  |
| 47h        | The memory pattern has been written to extended memory. Writing patterns to the base 640 KB memory next.                                                                                                    |
| 48h        | Patterns written in base memory. Determining the amount of memory below 1 MB next.                                                                                                    |
| 49h        | The amount of memory below 1 MB has been found and verified.                                                                                                    |
| 4Bh        | The amount of memory above 1 MB has been found and verified. Checking for a soft reset and clearing the memory below 1 MB for the soft reset next. If this is a power on situation, going to checkpoint 4Eh next. |

| Checkpoint | Code Description                                                                                                    |
|------------|----------------------------------------------------------------------------------------------------|
| 4Ch        | The memory below 1 MB has been cleared via a soft reset. Clearing the memory above 1 MB next.                                              |
| 4Dh        | The memory above 1 MB has been cleared via a soft reset. Saving the memory size next. Going to checkpoint 52h next.                        |
| 4Eh        | The memory test started, but not as the result of a soft reset. Displaying the first 64 KB memory size next.                               |
| 4Fh        | The memory size display has started. The display is updated during the memory test. Performing the sequential and random memory test next. |
| 50h        | The memory below 1 MB has been tested and initialized. Adjusting the displayed memory size for relocation and shadowing next.              |
| 51h        | The memory size display was adjusted for relocation and shadowing.                                                                         |
| 52h        | The memory above 1 MB has been tested and initialized. Saving the memory size information next.                                            |
| 53h        | The memory size information and the CPU registers are saved. Entering real mode next.                                                      |
| 54h        | Shutdown was successful. The CPU is in real mode. Disabling the Gate A20 line, parity, and the NMI next.                                   |
| 57h        | The A20 address line, parity, and the NMI are disabled. Adjusting the memory size depending on relocation and shadowing next.              |
| 58h        | The memory size was adjusted for relocation and shadowing. Clearing the Hit <del> message next.</del>                                      |
| 59h        | The Hit <del> message is cleared. The <wait> message is displayed. Starting the DMA and interrupt controller test next.</wait></del>       |
| 60h        | The DMA page register test passed. Performing the DMA Controller 1 base register test next.                                                |
| 62h        | The DMA controller 1 base register test passed. Performing the DMA controller 2 base register test next.                                   |
| 65h        | The DMA controller 2 base register test passed. Programming DMA controllers 1 and 2 next.                                                  |
| 66h        | Completed programming DMA controllers 1 and 2. Initializing the 8259 interrupt controller next.                                            |
| 67h        | Completed 8259 interrupt controller initialization.                                                                                        |
| 7Fh        | Extended NMI source enabling is in progress.                                                                                               |
| 80h        | The keyboard test has started. Clearing the output buffer and checking for stuck keys. Issuing the keyboard reset command next.            |
| 81h        | A keyboard reset error or stuck key was found. Issuing the keyboard controller interface test command next.                                |
| 82h        | The keyboard controller interface test completed. Writing the command byte and initializing the circular buffer next.                      |
| 83h        | The command byte was written and global data initialization has completed. Check-<br>ing for a locked key next.                            |
| 84h        | Locked key checking is over. Checking for a memory size mismatch with CMOS RAM data next.                                                  |
| 85h        | The memory size check is done. Displaying a soft error and checking for a password or bypassing WINBIOS Setup next.                        |

| Checkpoint | Code Description                                                                                                    |
|------------|----------------------------------------------------------------------------------------------------|
| 86h        | The password was checked. Performing any required programming before WIN-BIOS Setup next.                                                                        |
| 87h        | The programming before WINBIOS Setup has completed. Uncompressing the WINBIOS Setup code and executing the AMIBIOS Setup or WINBIOS Setup utility next.          |
| 88h        | Returned from WINBIOS Setup and cleared the screen. Performing any necessary programming after WINBIOS Setup next.                                               |
| 89h        | The programming after WINBIOS Setup has completed. Displaying the power on screen message next.                                                                  |
| 8Ch        | Programming the WINBIOS Setup options next.                                                                                                    |
| 8Dh        | The WINBIOS Setup options are programmed. Resetting the hard disk controller next.                                                                               |
| 8Fh        | The hard disk controller has been reset. Configuring the floppy drive controller next.                                                                           |
| 91h        | The floppy drive controller has been configured. Configuring the hard disk drive controller next.                                                                |
| 95h        | Initializing the bus option ROMs from C800 next. See the last page of this chapter for additional information.                                                   |
| 96h        | Initializing before passing control to the adaptor ROM at C800.                                                                                                  |
| 97h        | Initialization before the C800 adaptor ROM gains control has completed. The adaptor ROM check is next.                                                           |
| 98h        | The adaptor ROM had control and has now returned control to BIOS POST. Perform-<br>ing any required processing after the option ROM returned control.            |
| 99h        | Any initialization required after the option ROM test has completed. Configuring the timer data area and printer base address next.                              |
| 9Ah        | Set the timer and printer base addresses. Setting the RS-232 base address next.                                                                                  |
| 9Bh        | Returned after setting the RS-232 base address. Performing any required initializa-<br>tion before the Coprocessor test next.                                    |
| 9Ch        | Required initialization before the Coprocessor test is over. Initializing the Coprocessor next.                                                                  |
| 9Dh        | Coprocessor initialized. Performing any required initialization after the Coprocessor test next.                                                                 |
| 9Eh        | Initialization after the Coprocessor test is complete. Checking the extended keyboard, keyboard ID, and Num Lock key next. Issuing the keyboard ID command next. |
| A2h        | Displaying any soft errors next.                                                                                                    |
| A3h        | The soft error display has completed. Setting the keyboard typematic rate next.                                                                                  |
| A4h        | The keyboard typematic rate is set. Programming the memory wait states next.                                                                                     |
| A5h        | Memory wait state programming is over. Clearing the screen and enabling parity and the NMI next.                                                                 |
| A7h        | NMI and parity enabled. Performing any initialization required before passing control to the adaptor ROM at E000 next.                                           |
| A8h        | Initialization before passing control to the adaptor ROM at E000h completed. Passing control to the adaptor ROM at E000h next.                                   |

| Checkpoint | Code Description                                                                                                    |
|------------|----------------------------------------------------------------------------------------------------|
| A9h        | Returned from adaptor ROM at E000h control. Performing any initialization required after the E000 option ROM had control next. |
| Aah        | Initialization after E000 option ROM control has completed. Displaying the system configuration next.                          |
| Abh        | Uncompressing the DMI data and executing DMI POST initialization next.                                                         |
| B0h        | The system configuration is displayed.                                                                                         |
| B1h        | Copying any code to specific areas.                                                                                            |
| 00h        | Code copying to specific areas is done. Passing control to INT 19h boot loader next.                                           |

# Notes

# Appendix C

# **System Specifications**

#### Processors

Dual or quad AMD Socket F type processors. Note: Please refer to our web site for a complete listing of supported processors.

#### Chipset

nVidia MCP55 Pro / AMD-8132

#### BIOS

8 Mb AMIBIOS® Flash ROM

#### **Memory Capacity**

Sixteen 240-pin DIMM sockets supporting up to 32 GB of registered ECC DDR2-667/533 SDRAM or 64 GB of registered ECC DDR2-400 SDRAM Note: See the memory section in Chapter 5 for details.

### **SATA** Controller

nVidia on-chip controller for 3 Gb/s Serial ATA (supports RAID 0, 1, 0+1, 5 and JBOD)

#### SCSI Controller (1041M-82)

AIC-7902 for dual channel Ultra320 SCSI

#### **Drive Bays**

Three (3) hot-swap drive bays to house three (3) standard SATA/SCSI drives

#### **Peripheral Drives/Bays**

One (1) slim floppy drive (optional) One (1) slim DVD/CD-ROM drive

#### **Expansion Slots**

Supports the use of one standard size x16 PCI-Express add-on card

#### Serverboard

1041M-T2: H8QME-2+ (extended ATX form factor) 1041M-82: H8QM8-2+ (extended ATX form factor) Dimensions: 16" x 13.05" (406 x 332 mm)

#### Chassis

1041M-T2: SC818TQ+-1000 (1U rackmount) 1041M-82: SC818S+-1000 (1U rackmount) Dimensions (both): (WxHxD) 17.2 x 1.7 x 27.75 in. (473 x 43 x 705 mm)

### Weight

1041M-T2 Gross (Bare Bone): 57 lbs. (25.9 kg.) 1041M-82 Gross (Bare Bone): 60 lbs. (27.3 kg.)

# System Cooling

Six (6) paired sets of 40-mm counter-rotating cooling fans (fan speed controlled by BIOS setting)

# **System Input Requirements**

AC Input Voltage: 100-240 VAC Rated Input Current: 10A (115V) to 5A (230V) Rated Input Frequency: 50-60 Hz

#### **Power Supply**

Rated Output Power: 500W (Model# SP502-1S, Part# PWS-0048) Rated Output Voltages: +3.3V (21A), +5V (30A), +12V<sub>ALL</sub> (39A), +5Vsb (2A)

#### **BTU Rating**

5278 BTUs/hr (for rated output power of 1000 W)

# **Operating Environment**

Operating Temperature: 10° to 35° C (50° to 95° F) Non-Operating Temperature: -40° to 70° C (-40° to 158° F) Operating Relative Humidity: 8% to 90% (non-condensing) Non-Operating Relative Humidity: 5 to 95% (non-condensing)

#### **Regulatory Compliance**

Electromagnetic Emissions: FCC Class B, EN 55022 Class B, EN 61000-3-2/-3-3, CISPR 22 Class B

Electromagnetic Immunity: EN 55024/CISPR 24, (EN 61000-4-2, EN 61000-4-3, EN 61000-4-4, EN 61000-4-5, EN 61000-4-6, EN 61000-4-8, EN 61000-4-11)

Safety: EN 60950/IEC 60950-Compliant UL Listed (USA) CUL Listed (Canada) TUV Certified (Germany) CE Marking (Europe)

# Notes